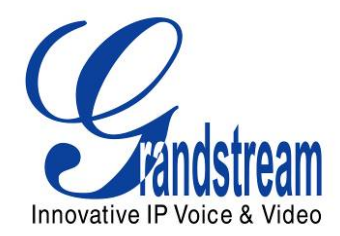

# Grandstream Networks, Inc.

Analog IP Gateway GXW42XX series 16, 24, 32 or 48 FXS Ports

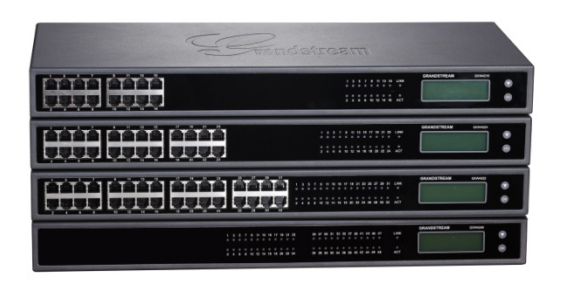

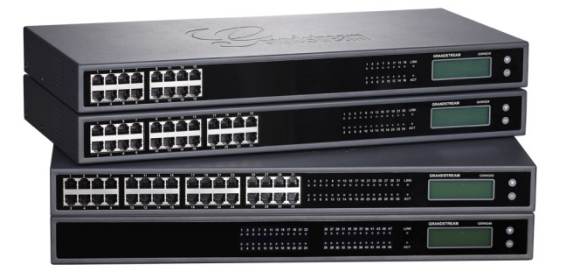

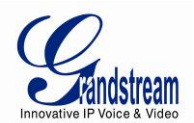

# **GXW42XX USER MANUAL INDEX**

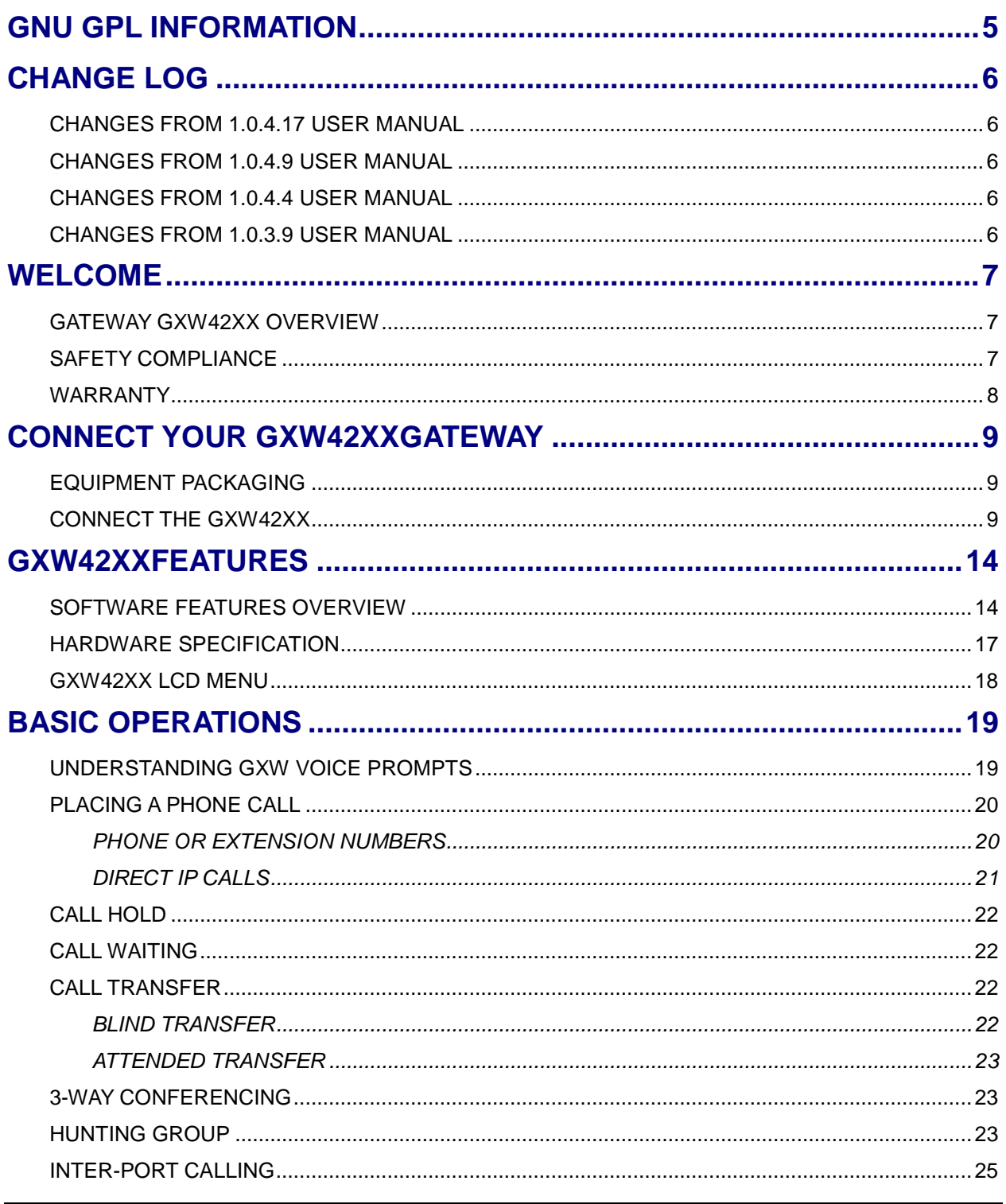

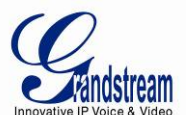

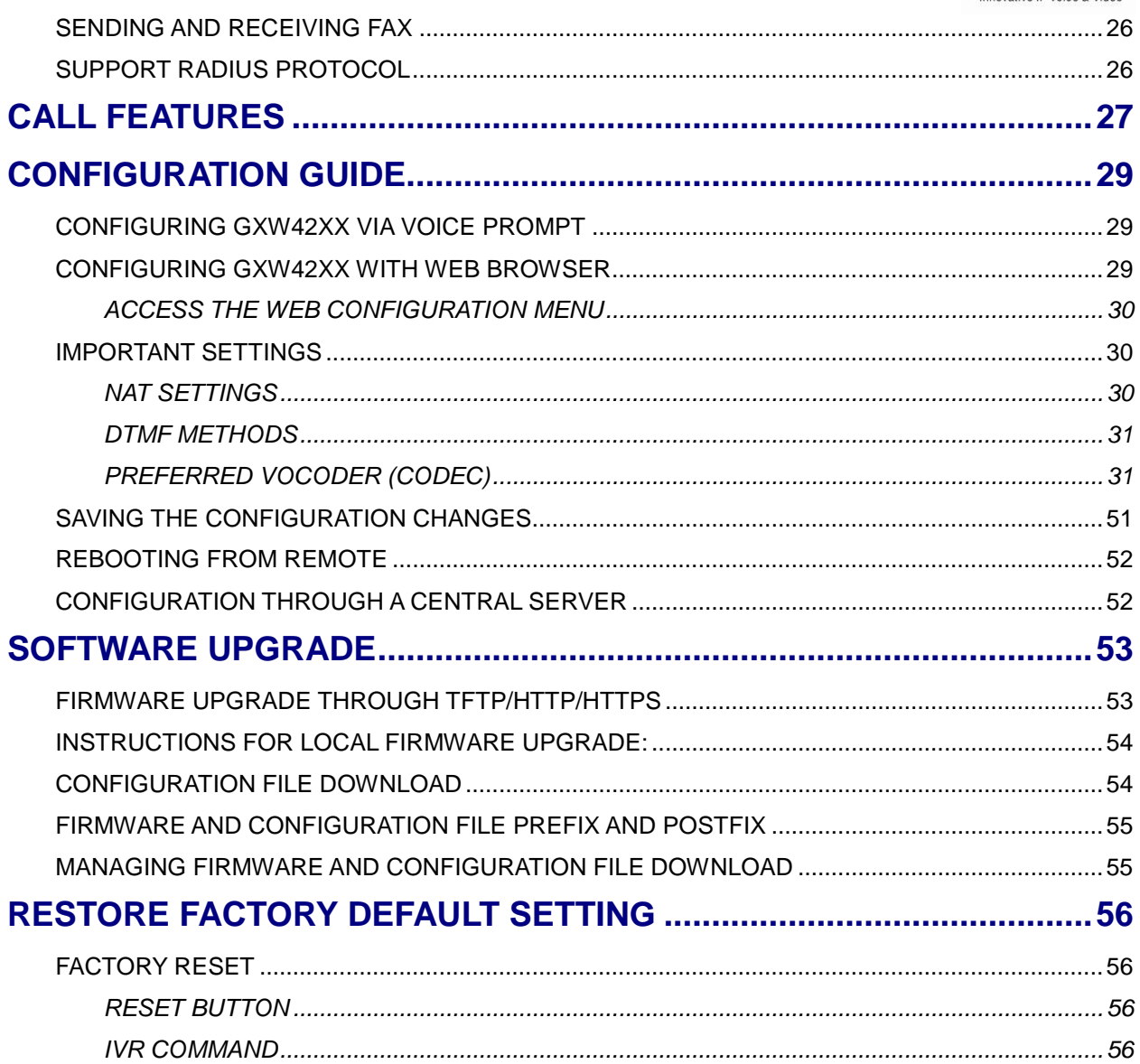

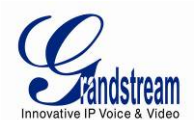

### **TABLE OF FIGURES**

### **GXW42XX User Manual**

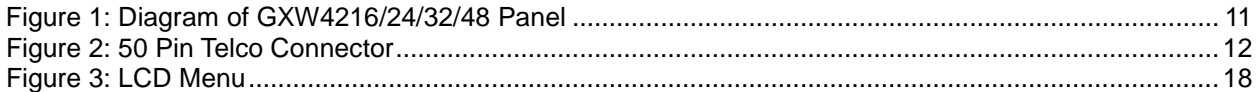

#### **TABLE OF TABLES**

#### **GXW42XX User Manual**

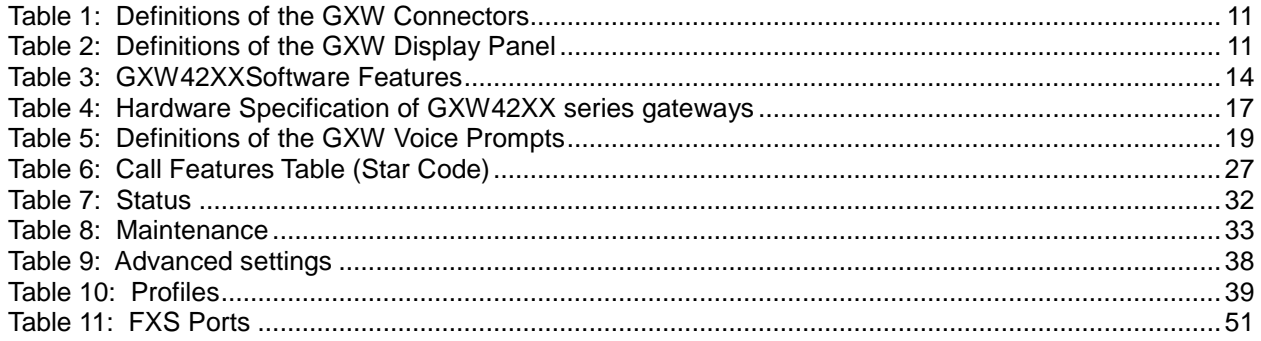

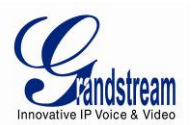

# **GNU GPL INFORMATION**

<span id="page-4-0"></span>GXW42xx firmware contains third-party software licensed under the GNU General Public License (GPL). Grandstream uses software under the specific terms of the GPL. Please see the GNU General Public License (GPL) for the exact terms and conditions of the license.

Grandstream GNU GPL related source code can be downloaded from Grandstream web site from: **[http://www.grandstream.com/support/faq/gnu\\_gpl](http://www.grandstream.com/support/faq/gnu_gpl)** .

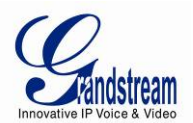

# **CHANGE LOG**

<span id="page-5-0"></span>This section documents significant changes from previous versions of GXW42xx user manuals. Only major new features or major document updates are listed here. Minor updates for corrections or editing are not documented here.

# <span id="page-5-1"></span>**CHANGES FROM 1.0.4.17 USER MANUAL**

- Added support for audio codec G.722
- Added option [**[Always send HTTP Basic Authentication Information](#page-33-0)**] to enable sending HTTP authentication without server challenge
- Added the options to enable/disable [**[Use P-Preferred-Identity Header](#page-42-0)**] and [**[Use Privacy Header](#page-42-1)**]
- Added the options to enable/disable [**[Do Not Escape '#' as %23 in SIP URI](#page-41-0)**]

# <span id="page-5-2"></span>**CHANGES FROM 1.0.4.9 USER MANUAL**

- Added option [**[Use Request Routing ID in SIP Headers](#page-41-1)**] to enable/disable device to use configured Request URI Routing ID for certain FXS port in its SIP message Header when a trunk SIP account is used.
- Added option [**[Add Auth Header on Initial REGISTER](#page-40-0)**] to enable/disable including authentication header in the initial REGISTER.

#### <span id="page-5-3"></span>**CHANGES FROM 1.0.4.4 USER MANUAL**

- Added option [**[Enable LLDP](#page-32-1)**] to enable/disable LLDP.
- Added field [**[Request URI Routing ID](#page-50-2)**] to allow device to route the calls to individual fxs ports based on the DID, when only have one sip registration.

# <span id="page-5-4"></span>**CHANGES FROM 1.0.3.9 USER MANUAL**

- Added option [**[Display Language](#page-38-1)**] to choose language for LCD display.
- Added option [**[Prompt Dial Tone Code](#page-38-2)**] to configure dial code.

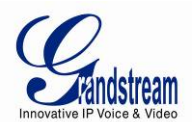

# **WELCOME**

<span id="page-6-0"></span>Thank you for purchasing the Grandstream GXW42XXAnalog FXSIP Gateway. The GXW42XX offers an easy to manage, easy to configure IP communications solution for any business with virtual and/or branch locations. The GXW42XX supports popular voice codecs and is designed for full SIP compatibility and interoperability with third party SIP providers, thus enabling you to fully leverage the benefits of VoIP technology, integrate a traditional phone system into a VoIP network, and efficiently manage communication costs.

This manual will help you learn how to operate and manage your GXW FXS Analog IP Gateway and make the best use of its many upgraded features including simple and quick installation, multi-party conferencing, and direct IP-IP Calling. This IP Analog Gateway is very easy to manage and scalable, specifically designed to be an easy to use and affordable VoIP solution for the small – medium business or enterprise.

### <span id="page-6-1"></span>**GATEWAY GXW42XX OVERVIEW**

The new GXW42XXseries has a compact and quiet design and offers superb audio quality, rich feature functionality, strong security protection, and good manageability. It is auto-configurable, remotely manageable and scalable.

The GXW42XXseriesfeatures 16, 24, 32 or 48port FXS interface for analog telephones, dual 10/100/1000Mbps network ports, and RJ21analog port. In addition, it supports the option of 4 SIP Server profiles, caller ID for various countries/regions, T.38 fax, flexible dialing plans, security protection (SIPS/TLS), comprehensive voice codec including G.711 (a/u-law), G.723.1, G.726(16/24/32/40 bit rates),iLBC and G.729.

#### <span id="page-6-2"></span>**SAFETY COMPLIANCE**

The GXW42XXis compliant with various safety standards including FCC/CE. Its power adapter is compliant with UL standard. **Warning:** use only the power adapter included in the GXW42XX package. Use of alternative power adapter may permanently damage the unit.

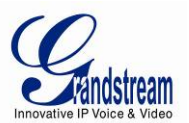

# <span id="page-7-0"></span>**WARRANTY**

Grandstream has a reseller agreement with our reseller customers. End users should contact the company from whom the product was purchased, for replacement, repair or refund.

If you purchased the product directly from Grandstream, contact your Grandstream Support for an RMA (Return Materials Authorization) number. Grandstream reserves the right to change thewarranty policy without prior notification.

*Caution: Changes or modifications to this product not expressly approved by Grandstream, or operation of this product in any way other than as detailed by this User Manual, could void your manufacturer warranty.*

This document contains links to HT502 GUI Interfaces. Please download these examples from [http://www.grandstream.com/products/gxw\\_series/gxw42xx/documents/gxw42xx\\_gui.zip](http://www.grandstream.com/products/gxw_series/gxw42xx/documents/gxw42xx_gui.zip) for your reference.

This document is subject to change without notice. The latest electronic version of this user manual is available for download at:

[http://www.grandstream.com/products/gxw\\_series/gxw42xx/documents/gxw42xx\\_usermanual\\_english.pdf](http://www.grandstream.com/products/gxw_series/gxw42xx/documents/gxw42xx_usermanual_english.pdf)

*Reproduction or transmittal of the entire or any part, in any form or by any means, electronic or print, for any purpose is not permitted without the express written permission of Grandstream Networks, Inc.*

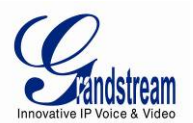

# **CONNECT YOUR GXW42XXGATEWAY**

<span id="page-8-0"></span>Connecting the GXW42XX gateway is easy. Before you begin, please verify the contents of the GXW42XXpackage.

# <span id="page-8-1"></span>**EQUIPMENT PACKAGING**

Unpack and check all accessories. Equipment includes:

- one device unit
- one RJ45 Ethernet cable
- one 12V 5A universal power adapter (24V 6.25A for GXW4248)
- mount

### <span id="page-8-2"></span>**CONNECT THE GXW42XX**

Follow these four (4) steps to connect your GXW42XXgateway to the Internet and access the unit's configuration pages.

- 1. Connect standard touch-tone analog phones to the GXW42XX's RJ21 port with a RJ11 to R21 cable.
- 2. Insert anRJ45 Ethernet cable into the WAN port of GXW42XX and connect the other end to an uplink port (a router or a modem, etc.)
- 3. Plugthe power adapter into the GXW42XX gateway into a poweroutlet.

Follow the instructions from the topic ["Configuring GXW 42XX with Web Browser"](#page-28-2) for initial configuration. The GUI pages will guide you through the remaining steps to set-up your gateway.

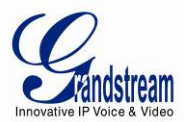

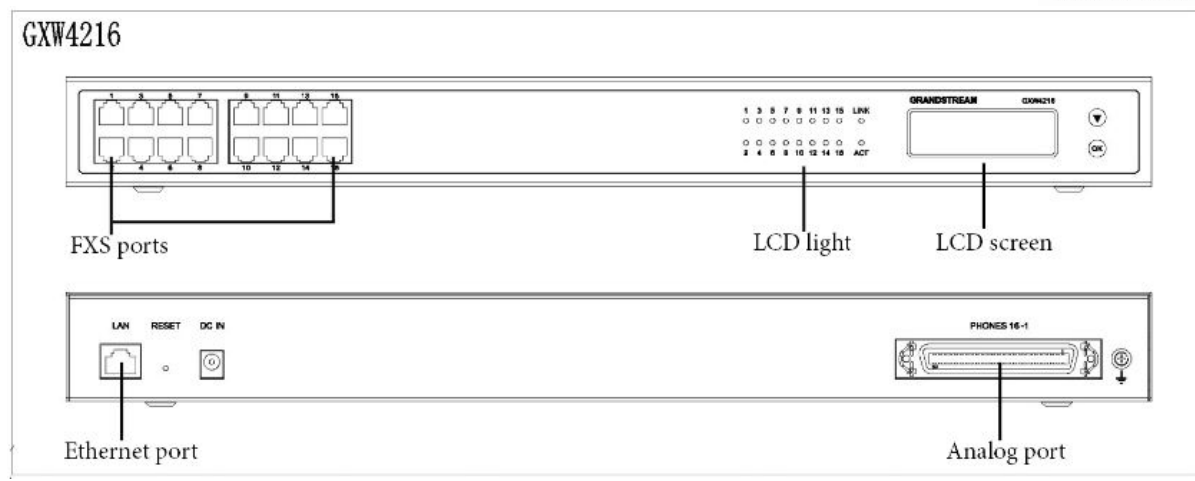

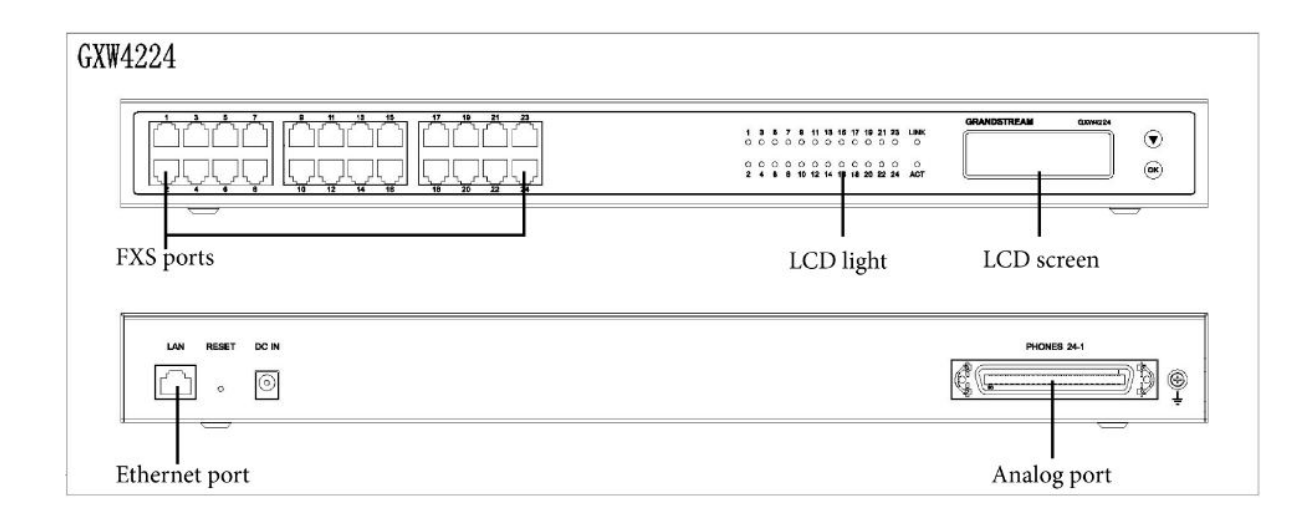

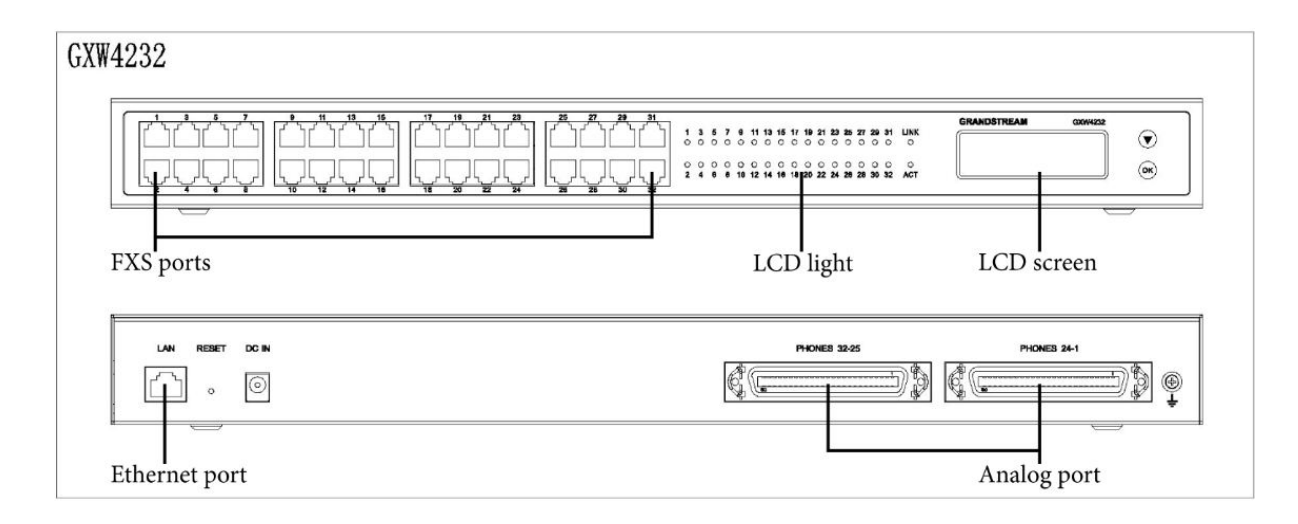

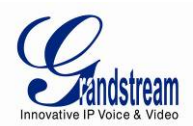

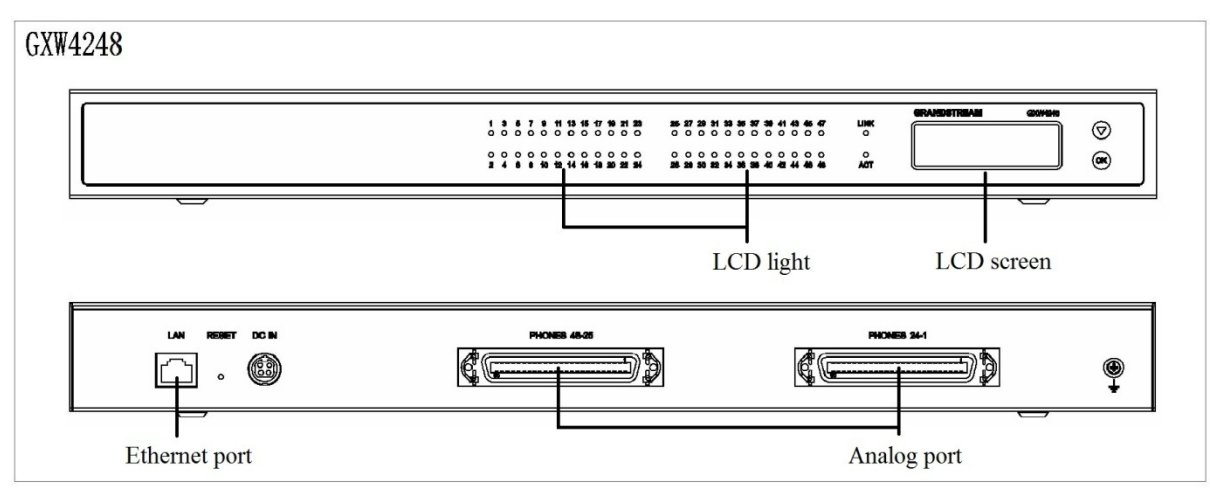

**FIGURE 1: DIAGRAM OF GXW4216/24/32/48 PANEL**

#### **TABLE 1: DEFINITIONS OF THE GXW CONNECTORS**

<span id="page-10-1"></span><span id="page-10-0"></span>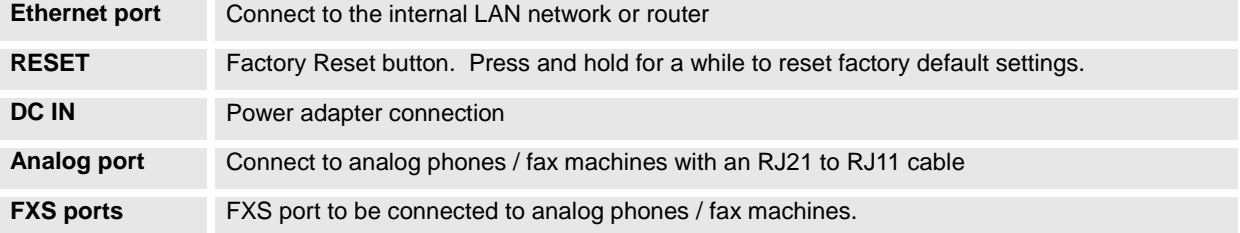

Note: Once the GXW42XX is turned on and configured, the front display panel indicates the status of the unit.

<span id="page-10-2"></span>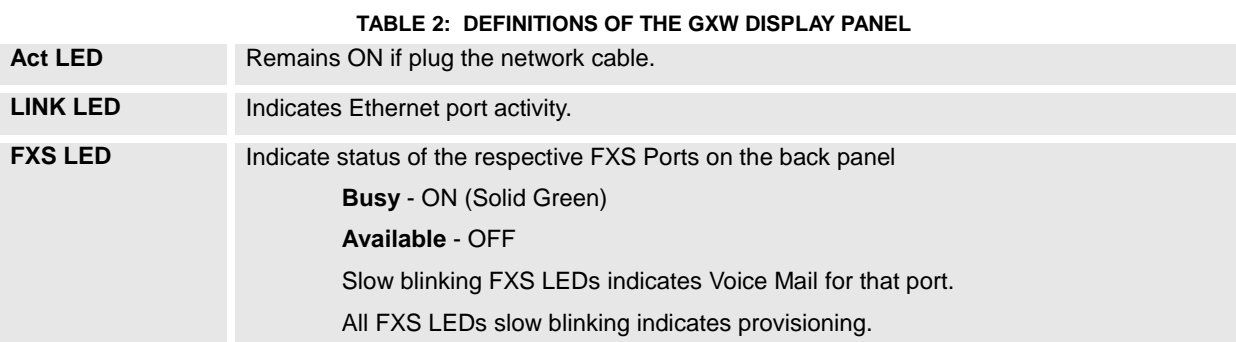

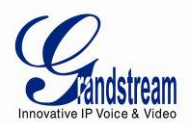

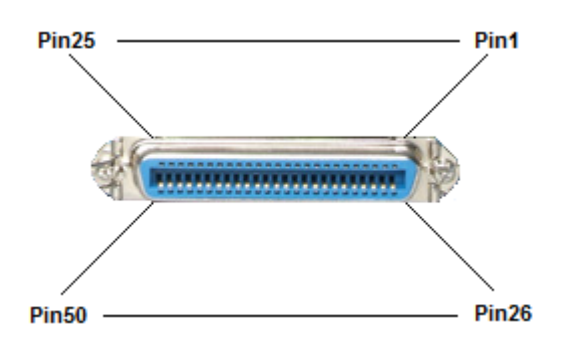

| Pin            | <b>Signal</b>      | Pin | <b>Signal</b>    |
|----------------|--------------------|-----|------------------|
| 1              | RING <sub>1</sub>  | 26  | TIP <sub>1</sub> |
| $\overline{2}$ | RING <sub>2</sub>  | 27  | TIP <sub>2</sub> |
| 3              | RING <sub>3</sub>  | 28  | TIP <sub>3</sub> |
| 4              | RING4              | 29  | TIP4             |
| 5              | RING5              | 30  | TIP <sub>5</sub> |
| $6\phantom{1}$ | RING <sub>6</sub>  | 31  | TIP <sub>6</sub> |
| $\overline{7}$ | RING7              | 32  | TIP7             |
| 8              | RING <sub>8</sub>  | 33  | TIP <sub>8</sub> |
| 9              | RING9              | 34  | TIP9             |
| 10             | <b>RING10</b>      | 35  | <b>TIP10</b>     |
| 11             | RING <sub>11</sub> | 36  | <b>TIP11</b>     |
| 12             | <b>RING12</b>      | 37  | <b>TIP12</b>     |
| 13             | RING <sub>13</sub> | 38  | <b>TIP13</b>     |
| 14             | RING14             | 39  | <b>TIP14</b>     |
| 15             | <b>RING15</b>      | 40  | <b>TIP15</b>     |
| 16             | <b>RING16</b>      | 41  | <b>TIP16</b>     |
| 17             | RING17             | 42  | <b>TIP17</b>     |
| 18             | RING <sub>18</sub> | 43  | <b>TIP18</b>     |
| 19             | <b>RING19</b>      | 44  | <b>TIP19</b>     |
| 20             | <b>RING20</b>      | 45  | <b>TIP20</b>     |
| 21             | <b>RING21</b>      | 46  | <b>TIP21</b>     |
| 22             | <b>RING22</b>      | 47  | <b>TIP22</b>     |
| 23             | <b>RING23</b>      | 48  | <b>TIP23</b>     |
| 24             | <b>RING24</b>      | 49  | <b>TIP24</b>     |
|                |                    |     |                  |

**FIGURE 2: 50 PIN TELCO CONNECTOR**

# <span id="page-11-0"></span>**NOTE:**

- For GXW4216, only first 16 pairs are connected.
- For GXW4232, first 24 pairs on 1<sup>st</sup> RJ21 connector and first 8 pairs on the 2<sup>nd</sup> RJ21 connector are

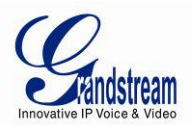

connected.

- For GXW4224 and GXW4248, the last pair of pin 25 and 50 on each RJ21 is not connected.
- All LED lights display green when ON.
- LINK LED and ACT LED blinking in following status indicate different network speed. 10M: LINK and ACT all blink, ACT blinks faster then LINK 100M: LINK and ACT all blink, ACT blinks the same fast as LINK 1000M: LINK does not blink, only ACT blink
- Slow blinking of FXS LED together indicates a firmware upgrade or provisioning state.

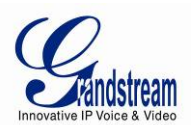

# **GXW42XXFEATURES**

<span id="page-13-0"></span>The GXW42XXis a next generation IP voice gateway that is interoperable and compatible with leading IP-PBXs, Softswitches and SIP platforms. The GXW42XXFXS gateway is auto-configurable, remotely manageable and scalable. The GXW42XX gateways come in fourmodels - the GXW4216, GXW4224, GXW4232and GXW4248,each offering superb voice quality, traditional telephony functionality, easy deployment, and 16, 24,32 and 48FXS ports respectively.Each model features flexible dialing plans, integrated call routing to support a pure IP network call and an external power supply.

# <span id="page-13-1"></span>**SOFTWARE FEATURES OVERVIEW**

- 16, 24, 32 or 48FXS ports (no front panel FXS ports on GXW4248)
- RJ-45 Ethernet ports
- 4 configurable SIP profiles
- Supports Voice Codecs:

G711(a/µ, Annex I & II), G723.1A, G726 (ADPCM with 16/24/32/40 bit rates), G729 A/B,iLBC,T.38 Fax

- Comprehensive Dial Plan support for Outgoing calls.
- G.168 Echo Cancellation
- Voice Activation Detection (VAD), Comfort Noise Generation (CNG), and Packet Loss Concealment (PLC)
- Supports PSTN/PBX analog telephone sets or analog trunks

<span id="page-13-2"></span>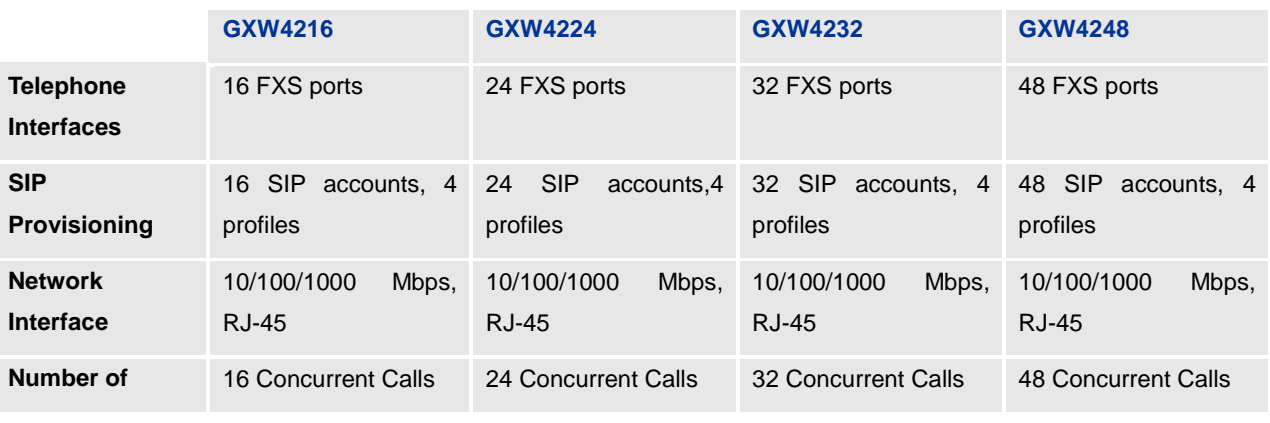

#### **TABLE 3: GXW42XXSOFTWARE FEATURES**

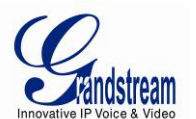

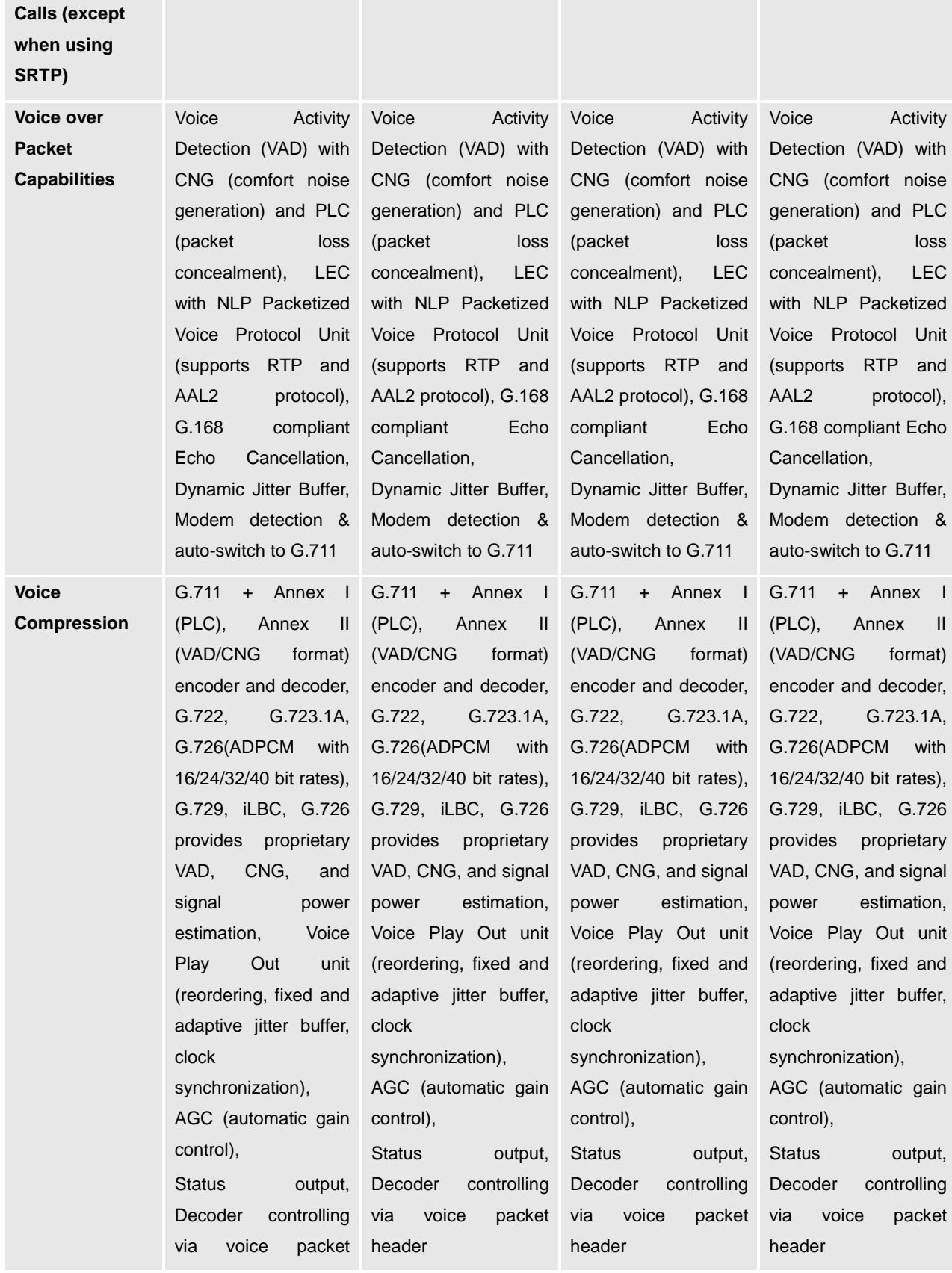

**Concurrent** 

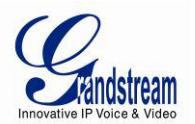

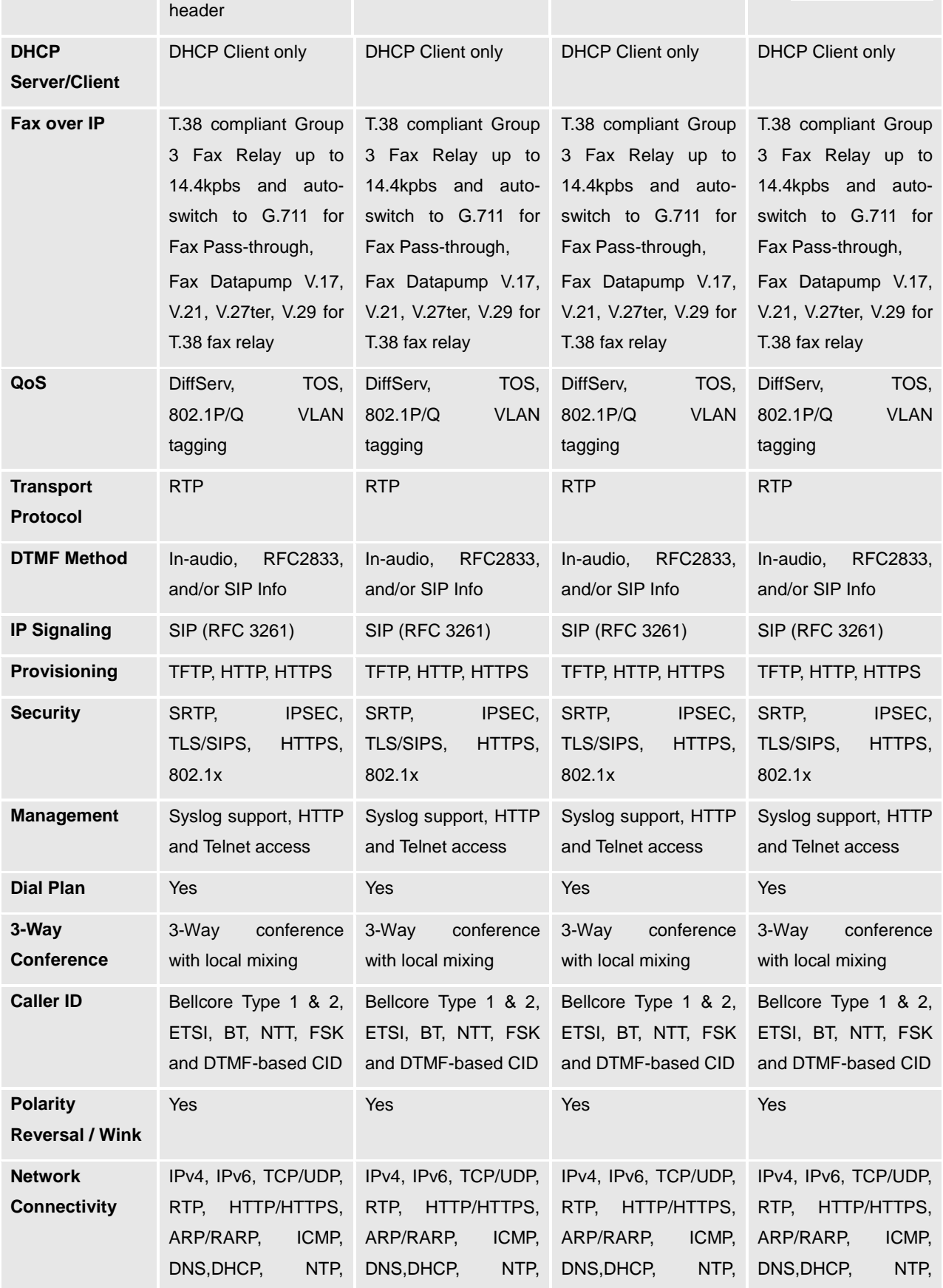

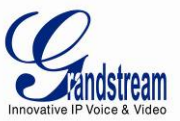

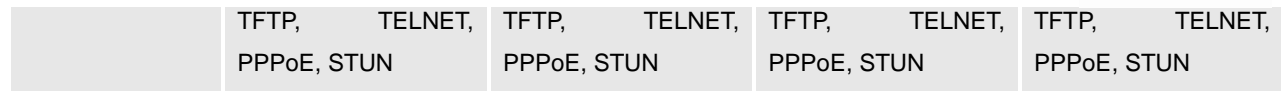

# <span id="page-16-0"></span>**HARDWARE SPECIFICATION**

The hardware specifications of the GXW FXS series are detailed in Table 4.

<span id="page-16-1"></span>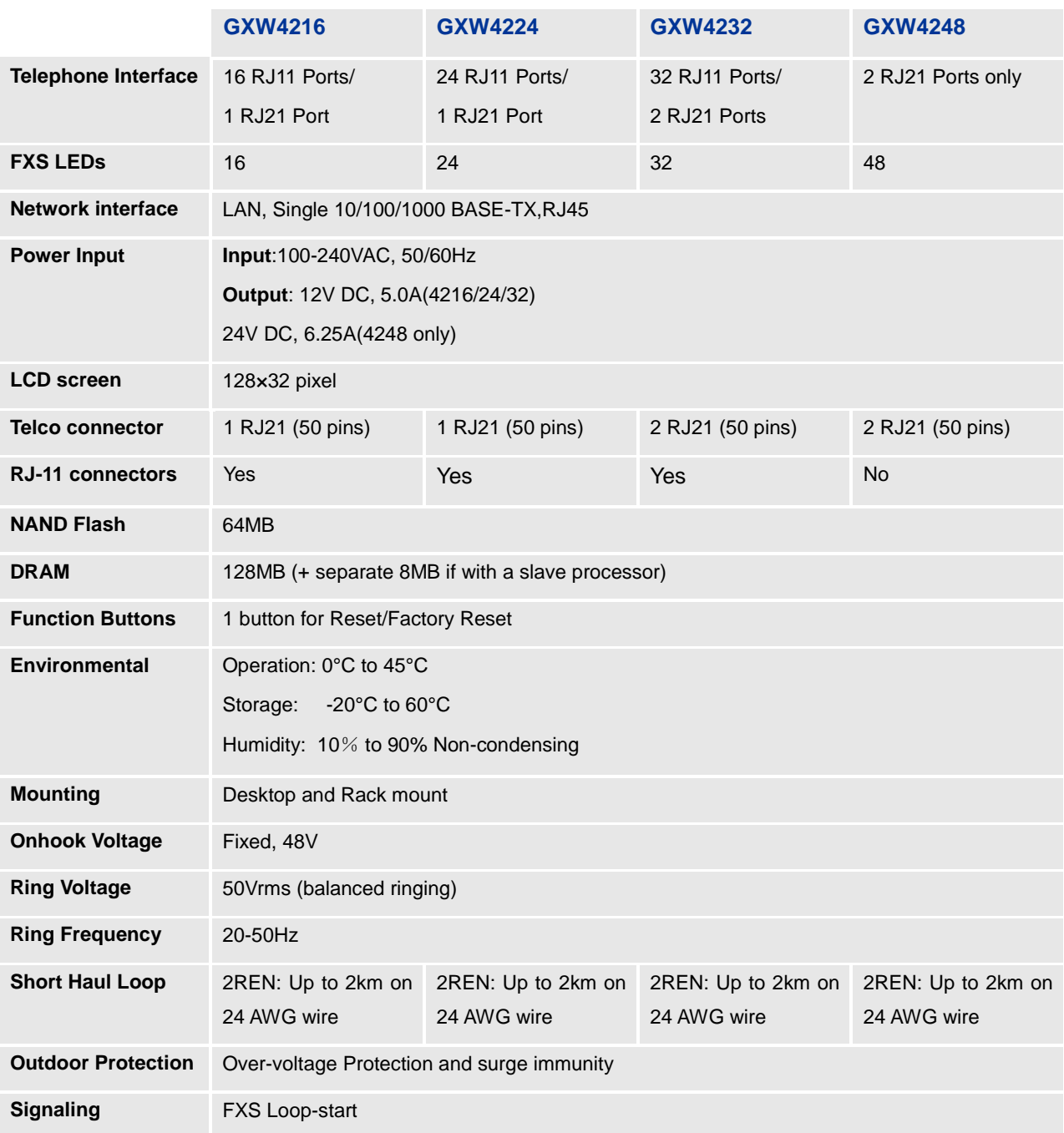

#### **TABLE 4: HARDWARE SPECIFICATION OF GXW42XX SERIES GATEWAYS**

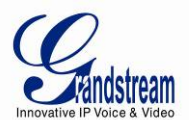

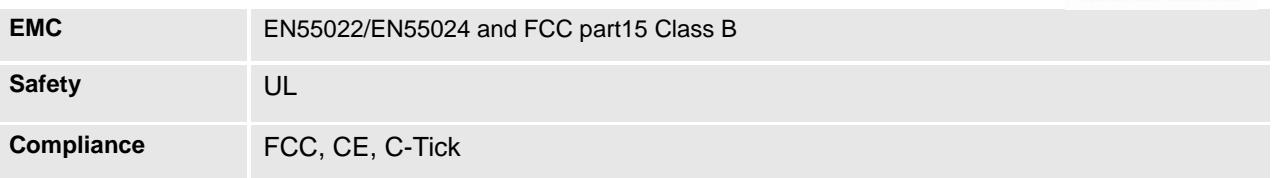

### <span id="page-17-0"></span>**GXW42XX LCD MENU**

The GXW42XX gateway series includes a small LCD screen for the display of basic information. The LCD has a display area of 128x32 pixels, which will allow for 2 lines of text with a 16px height limitation per line. The LCD menu is showed as Figure 3: LCD Menu. Menu is navigated by the Down-arrow and OK button.

<span id="page-17-1"></span>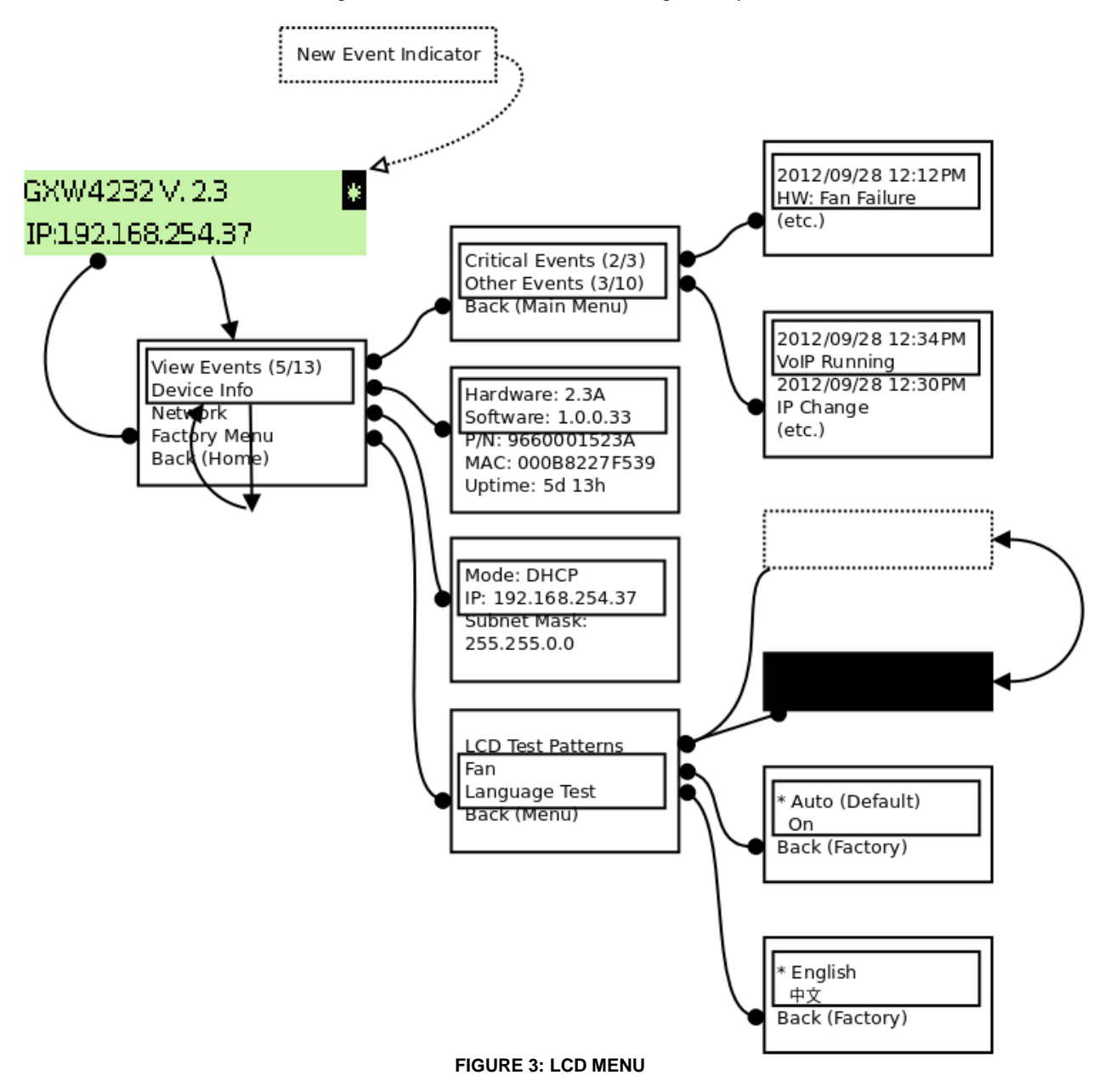

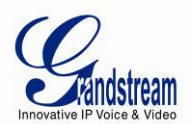

# **BASIC OPERATIONS**

# <span id="page-18-1"></span><span id="page-18-0"></span>**UNDERSTANDING GXW VOICE PROMPTS**

GXW42XX has a built-in voice prompt menu for simple device configuration. To enter the voice prompt menu, press **\*\*\*** on the standard analog phone which is connected to device's FXS port.

<span id="page-18-2"></span>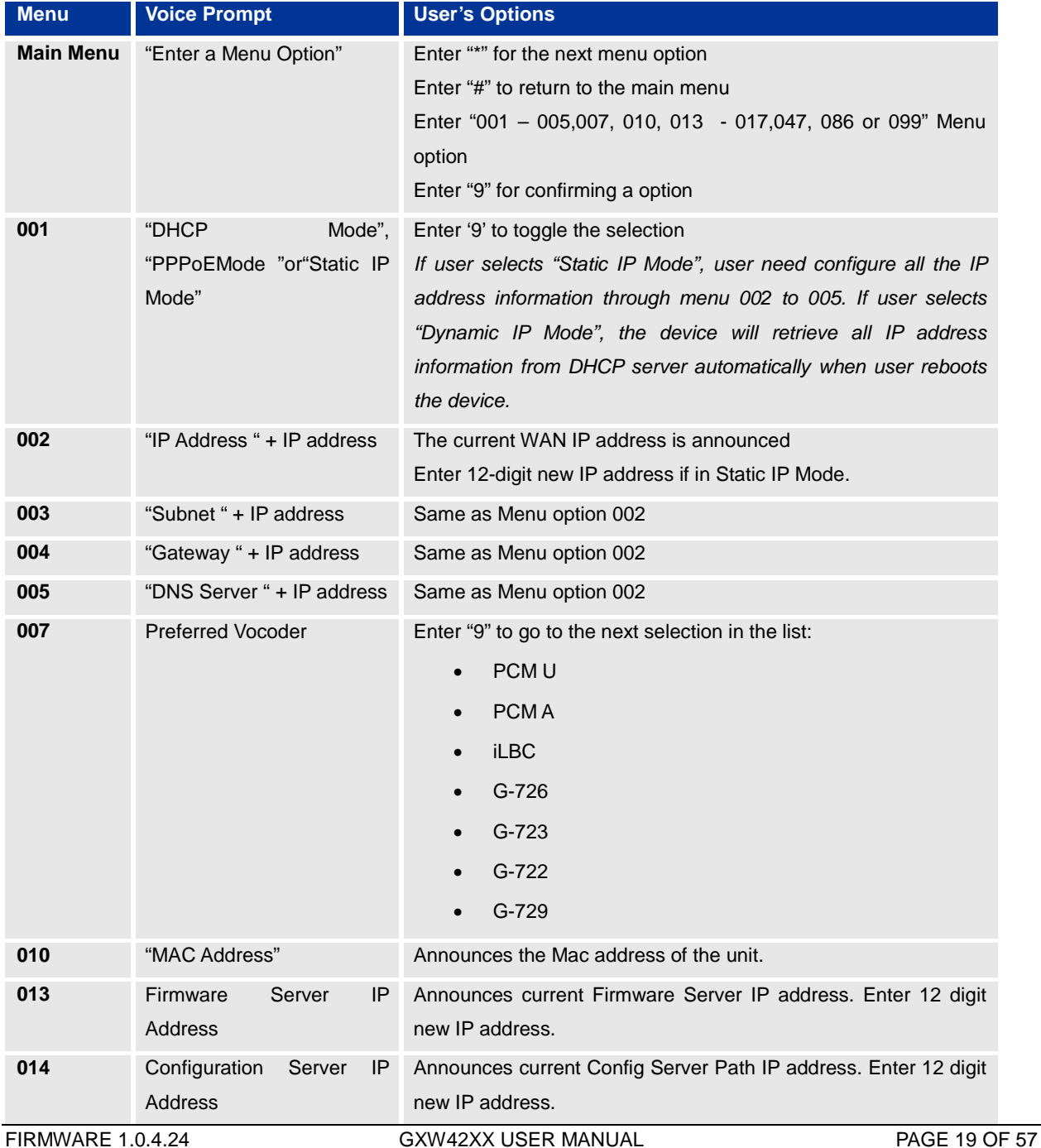

#### **TABLE 5: DEFINITIONS OF THE GXW VOICE PROMPTS**

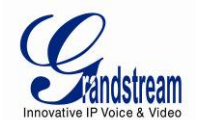

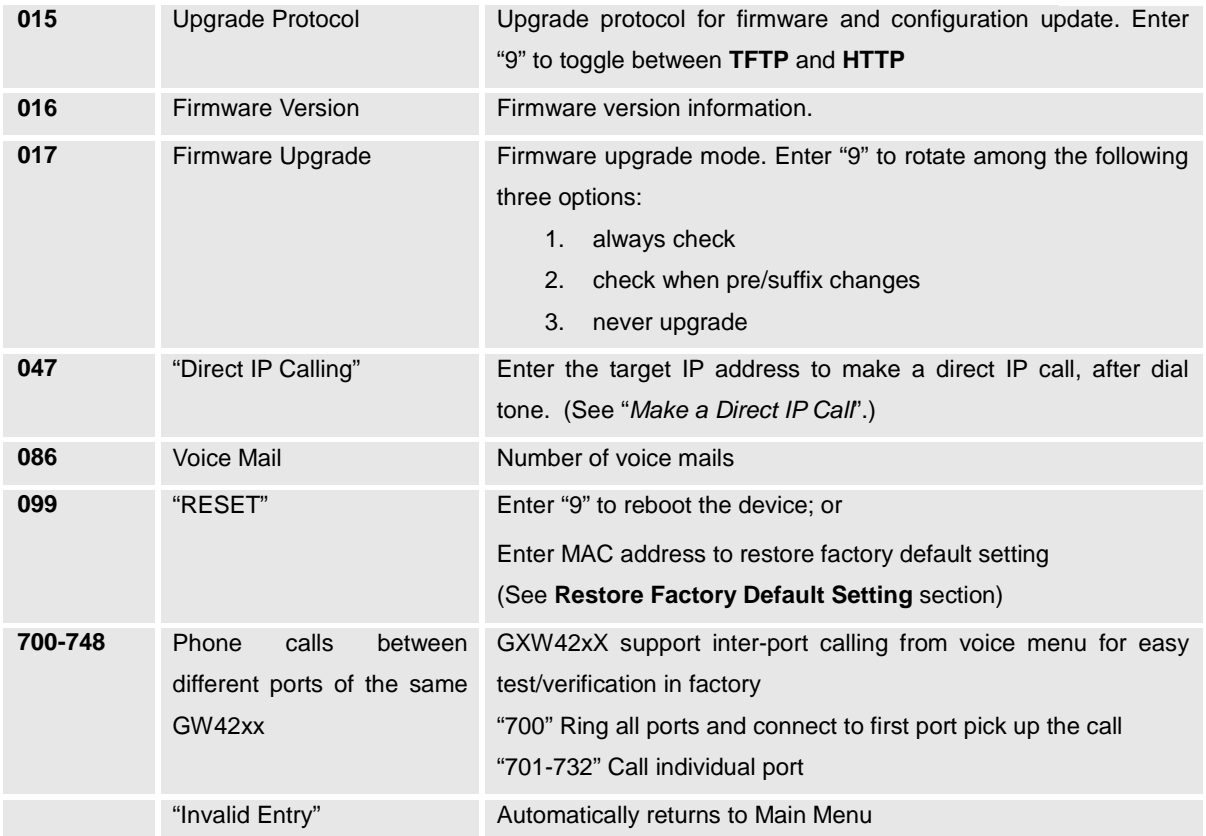

#### **Five Success Tips when using the Voice Prompt**

- 1. "\*" shifts down to the next menu option
- 2. "#" returns to the main menu
- 3. "9" functions as the ENTER key in many cases to confirm an option
- 4. All entered digit sequences have known lengths 2 digits for menu option and 12 digits for IP address. For IP address, add **0** before the digits if the digits are less than 3 (i.e. - 192.168.0.26 should be key in like 192168**00**0**0**26. No decimal is needed).
- 5. Key entry cannot be deleted but the phone may prompt error once it is detected

# <span id="page-19-0"></span>**PLACING A PHONE CALL**

#### <span id="page-19-1"></span>**PHONE OR EXTENSION NUMBERS**

1. Dial the number directly and wait for 4 seconds (To change the default value, modify the following setting - "No Key Entry Timeout")

or

2. Dial the number directly and press # (Use # as dial key" must be configured in web configuration).

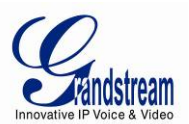

#### **Examples:**

1. Dial a number (e.g. (626) 666-7890), first enter the prefix number (usually 1+ or international code) followed by the phone number. Press # or wait for 4 seconds. Check with your VoIP service provider for further details on prefix numbers.

#### <span id="page-20-0"></span>**DIRECT IP CALLS**

Direct IP calling allows two parties, that is, a FXS Port with an analog phone and another VoIP Device, to talk to each other in an ad hoc fashion without a SIP proxy.

#### **Elements necessary to completing a Direct IP Call:**

- 1. Both GXW42XXand other VoIP Device, have public IP addresses, or
- 2. Both GXW42XXand other VoIP Device are on the same LAN using private IP addresses, or
- 3. Both GXW42XXand other VoIP Device can be connected through a router using public or private IP addresses (with necessary port forwarding or DMZ).

GXW42XXsupports two ways to make Direct IP Calling:

#### **Using IVR**

- 1. Pick up the analog phone then access the voice menu prompt by dial "**\*\*\***"
- 2. Dial "**047**" to access the direct IP call menu
- 3. Enter the IP address using format ex. **192\*168\*0\*160** after the dial tone.

#### **Using Star Code**

- 1. Pick up the analog phone then dial "**\*47**"
- 2. Enter the target IP address using same format as above.

Note: **NO** dial tone will be played between step 1 and 2.

Destination ports can be specified by using "**\***" (encoding for ":") followed by the port number.

#### **Examples:**

a) If the target IP address is 192.168.0.160, the dialing convention is

#### **\*47 or Voice Prompt with option 047, then 192\*168\*0\*160.**

followed by pressing the "#" key if it is configured as a send key or wait 4 seconds. In this case, the default destination port 5060 is used if no port is specified.

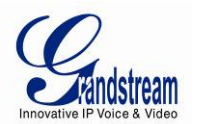

b) If the target IP address/port is 192.168.1.20:5062, then the dialing convention would be: **\*47 or Voice Prompt with option 047, then 192\*168\*0\*160\*5062** followed by pressing the "#" key if it is configured as a send key or wait for 4 seconds.

# <span id="page-21-0"></span>**CALL HOLD**

Place a call on hold by pressing the "flash" button on the analog phone (if the phone has that button). Press the "flash" button again to release the previously held Caller and resume conversation. If no "flash" button is available, use "hook flash" (toggle on-off hook quickly). You may drop a call using hook flash.

### <span id="page-21-1"></span>**CALL WAITING**

Call waiting tone (2 short beeps) indicates an incoming call, if the call waiting feature is enabled. Toggle between incoming call and current call by pressing the "flash" button. First call is placed on hold. Press the "flash" button to toggle between two active calls.

#### <span id="page-21-2"></span>**CALL TRANSFER**

#### <span id="page-21-3"></span>**BLIND TRANSFER**

Assume that call Caller A and B are in conversation. A wants to *Blind Transfer* B to C:

- 3. Caller A presses **FLASH** on the analog phone to hear the dial tone.
- 4. Caller A dials **\*87** then dials caller C's number, and then # (or wait for 4 seconds).
- 5. Caller A will hear the confirm tone. Then, A can hang up.

**NOTE:** "*Enable Call Feature*" must be set to "Yes" in web configuration page. Caller A can place a call on hold and wait for one of three situations:

- 1. A quick confirmation tone (similar to call waiting tone) followed by a dial tone. This indicates the transfer is successful (transferee has received a 200 OK from transfer target). At this point, Caller A can either hang up or make another call.
- 2. A quick busy tone followed by a restored call (on supported platforms only). This means the transferee has received a 4xx response for the INVITE and we will try to recover the call. The busy tone is just to indicate to the transferor that the transfer has failed.
- 3. Continuous busy tone. The phone has timed out. **Note:** continuous busy tone does not indicate the transfer has been successful, nor does it indicate the transfer has failed. It often means there was a failure to receive second NOTIFY – check firmware for most recent release.

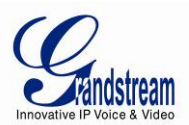

#### <span id="page-22-0"></span>**ATTENDED TRANSFER**

Assume that Caller A and B are in conversation. Caller A wants to *Attend Transfer* B to C:

- 1. Caller A presses **FLASH** on the analog phone for dial tone.
- 2. Caller A then dials Caller C's number followed by **#** (or wait for 4 seconds).
- 3. If Caller C answers the call, Caller A and Caller C are in conversation. Then A can hang up to complete transfer.
- 4. If Caller C does not answer the call, Caller A can press "flash" to resume call with Caller B.

**NOTE:** When Attended Transfer fails and A hangs up, the GXW42XXwill ring back user A to remind A that B is still on the call. A can pick up the phone to resume conversation with B.

# <span id="page-22-1"></span>**3-WAY CONFERENCING**

The GXW42XXsupports Bellcore style 3-way Conference.

#### **Instructions for 3-way conference:**

Assuming that call party A and B are in conversation. A (GXW42XX) wants to bring C in a conference:

- 1. A presses FLASH (on the analog phone, or Hook Flash for old model phones) to get a dial tone.
- 2. A dials C's number then # (or wait for 4 seconds).
- 3. If C answers the call, then A presses FLASH to bring B, C in the conference.
- 4. If C does not answer the call, A can press FLASH back to talk to B.
- 5. If A presses FLASH during conference, C will be dropped out.
- 6. If A hangs up, the conference will be terminated or transfer B to C if "Transfer on Conference Hangup" set to yes

# <span id="page-22-2"></span>**HUNTING GROUP**

This feature allows the user to setup a single SIP account on the gateway and have the ability to use all FXS ports to make/receive calls. Using this feature, all ports active in same Hunting Group will have the same phone number and incoming calls will be distributed in a Linear or Circular manner among the ports active in that Hunting Group. The number of hunting groups is limited by the number of ports each GXW model has - i.e. each port can be its own Hunting Group. The most practical and efficient way to use Hunting Groups is to assign 2 or 3 ports to separate Hunting Groups.

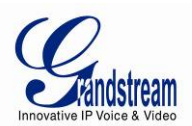

One additional and popular way to use the Hunting Group feature is called "*multiplexed analog lines*". In this configuration, a legacy PBX system with 8 FXO trunks can be connected to 8 GXW 42xxports configured as a Hunting Group. The GXW can be registered to a SIP server provider using only one phone number. If the SIP service provider allows multiple calls to the same number, the GXW will allow 8 concurrent calls to the same SIP number. All office members can be reached remotely using the samephonenumber in a round-robin fashion.

#### Example Configuration of a typical Hunting Group:

- 1. Configure the SIP account from your VoIP Service Provider on **FXS port 1**under**FXS Ports**webpage.
- 2. Select **Active** under the **Hunting Group** drop box for FXS port 1.
- 3. For the remaining ports (say 2, 3 and 4) select **1** for **Hunting Group**.Ports 2, 3 and 4 are now active members of the hunting group associated with port 1.

This configuration will route all calls directed to FXS port 1 to ports 2, 3 and/or 4 in round robin fashion respectively *if* port 1 is busy or times out. You can configure the ring timeout on the **Profile** page.

#### Example configuration of a multipleHunting Group:

FXS Port #1: SIP UserID and Authenticate ID entered, Hunting group set to "**Active**" FXS Port #2: SIP UserID and Authenticate ID left blank, Hunting Group set to "**1**" FXS Port #3: SIP UserID and Authenticate ID left blank, Hunting Group set to "**1**" FXS Port #4: SIP UserID and Authenticate ID entered, Hunting group set to "**Active**" FXS Port #5: SIP UserID and Authenticate ID left blank, Hunting Group set to "**4**" FXS Port #6: SIP UserID and Authenticate ID left blank, Hunting Group set to "**4**" FXS Port #7: SIP UserID and Authenticate ID entered, Hunting group set to "**Active**" FXS Port #8: SIP UserID and Authenticate ID left blank, Hunting Group set to "**7**" …

Hunting Group 1 contains ports 1, 2, 3. Hunting Group 4 contains ports 4, 5, 6. Hunting Group 7 contains ports 7, 8.

Please be aware, the choice of 1 for ports 2 and 3, the choice of 4 for ports 5 and 6, the choice 7 for port 8 is required to indicate that the SIP account tied to port marked as **"Active"** will be used for all members FIRMWARE 1.0.4.24 GXW42XX USER MANUAL PAGE 24 OF 57

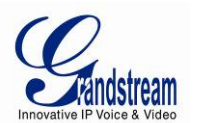

of the same Hunting group. Needless to say, those members of the same Hunting group may not be sequential ports. In following example ports 3, 5 and 7 tied to SIP Account configured in Port #1 marked as **"Active"**, and ports 4,6,8 tied to SIP Account configured in Port #2 marked as **"Active"** as well.

#### Example of not sequential configuration of a multipleHunting Group:

FXS Port #1: SIP UserID and Authenticate ID entered, Hunting group set to "**Active**" FXS Port #2: SIP UserID and Authenticate ID entered, Hunting Group set to "**Active**" FXS Port #3: SIP UserID and Authenticate ID left blank, Hunting Group set to "**1**" FXS Port #4: SIP UserID and Authenticate ID left blank, Hunting group set to "**2**" FXS Port #5: SIP UserID and Authenticate ID left blank, Hunting Group set to "**1**" FXS Port #6: SIP UserID and Authenticate ID left blank, Hunting Group set to "**2**" FXS Port #7: SIP UserID and Authenticate ID left blank, Hunting group set to "**1**" FXS Port #8: SIP UserID and Authenticate ID left blank, Hunting Group set to "**2**" …

FXS Port #24: SIP UserID and Authenticate ID left blank, Hunting Group set to "**2**"

**Note:** A single call directed to the SIP account will NOT result in all ports ringing at the same time. They will ring in the hunting group only. This feature is applicable to incoming calls only.

There are two types of hunting groups, Linear and Circular. Linear style will sort the call to the lowestnumbered available line, this is also called "serial hunting". Circular style will distribute the calls "roundrobin". If a call is assigned to line 1, the next call goes to 2 and the next to 3. The succession throughout each of the lines continues even if one of the previous lines becomes available. When the end of the hunt group is reached, the hunting starts over at the first line. Lines are skipped if they are still busy on a previous call. These two hunting styles can be configured from the Profile\_x page.

# <span id="page-24-0"></span>**INTER-PORT CALLING**

In some cases a user may want to make phone calls between the phones connected to multiple ports of the same gateway when it is used as a standalone unit, without the use of a SIP server. This feature will also be applicable when the gateway is used with Hunting Groupsand is registered to SIP server only with one master number. In such cases users still will be able to make inter-port calls by using the IVR feature.

For example, on the GXW42xx inter-port calling is achieved by dialing \*\*\* and 7 plus two extra digits corresponding to the port number. For example the user connected to port 1 can be reached by dialing \*\*\*

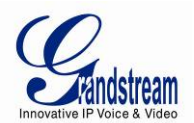

and 701; the user connected to port 24 can be reached by dialing \*\*\* 724.

### <span id="page-25-0"></span>**SENDING AND RECEIVING FAX**

GXW42XX supports fax in two modes: 1) T.38 (Fax over IP) and 2) Fax Pass through. T.38 is the preferred method because it is more reliable and works well in most network conditions. If the service provider supports T.38, please use this method by selecting T.38 asfax mode (default). If the service provider does not support T.38, pass-through mode may be used. If you have problems with sending or receiving Fax, toggle the Fax Tone Detection Mode setting.

### <span id="page-25-1"></span>**SUPPORT RADIUS PROTOCOL**

GXW42XX supports RADIUS for authentication, authorization and billing purposes. Primary and secondary RADIUS server configurations are available to provide redundancy to this feature. In case Primary Radius server becomes unusable, RADIUS requests will be automatically sent to the secondary server. When at least one RADUIS server was configured, the device will allow users to make phone calls only after authorization from RADIUS server has been received. CDR (Call Detail Record) is also sent to the RADIUS server for billing purposes. RAIDUS server can send requests to terminate calls when run out of pre-paid credit.

The GXW42xx will be able to work in VoIP billing environment using redundant double server configuration. User will be able to configure primary and secondary RADUIS server IP Addresses or FQDNs. Once at least one RADUIS server was configured, the device will allow users to make phone calls only after permission from RADIUS server has been received. In case Primary Radius server becomes unusable, secondary will take role of primary and will manage credit recourses in the network. Imbedded RADIUS client also supports request generated by Radius server to terminate calls when run out of pre-paid credit.

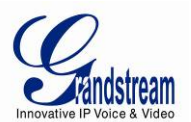

# **CALL FEATURES**

<span id="page-26-0"></span>GXW42XXsupports the traditional telephony features available in a PBX as well as additional advanced telephony features.

# <span id="page-26-1"></span>**Key Call Features \*02 Forcing a Codec** (per call)\*027110 (PCMU), \*027111 (PCMA), \*02723 (G723), \*02729 (G729), \*0272616 (G726-r16), \*0272624 (G724-r24), \*0272632 (G726-r32), \*0272640 (G726-r40), \*027201 (iLBC) **\*03 Disable LEC** (pe call) Dial "\*03" + " number ". **No** dial tone is played in the middle. **\*16 Enable SRTP \*17 Disable SRTP \*30 Block CallerID**(for all-config change) **\*31 Send CallerID**(for all-config change) **\*67 Block CallerID**(per call) **\*82 Send CallerID**(per call) **\*47 Direct IP Calling.** Dial "\*47" + "IP address". **No** dial tone will be played in the middle. Detail see Direct IP Calling section on page 12. **\*50 Disable Call Waiting** (for all-config change) **\*51 Enable Call Waiting** (for all-config change) **\*69 Call Return Service:** Dial \*69 and the phone will dial the last incoming phone number received. **\*70 Disable Call Waiting** (Per Call) **\*71 Enable Call Waiting** (Per Call) **\*72 Unconditional Call Forward:** Dial "\*72" and then the forwarding number followed by "#". Wait for dial tone and hang up. (dial tone indicates successful forward) **\*73 Cancel Unconditional Call Forward:** Dial "\*73" and wait for dial tone, then hang up. **\*74 Enable Paging Call:** Dial "\*74" and then the destination phone number you want to activate in Paging mode. **\*78 Enable Do Not Disturb (DND):** When enabled all incoming calls will be rejected. **\*79 Disable Do Not Disturb (DND):** When disabled, incoming calls will be accepted. **\*87 Blind Transfer**

#### **TABLE 6: CALL FEATURES TABLE (STAR CODE)**

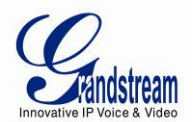

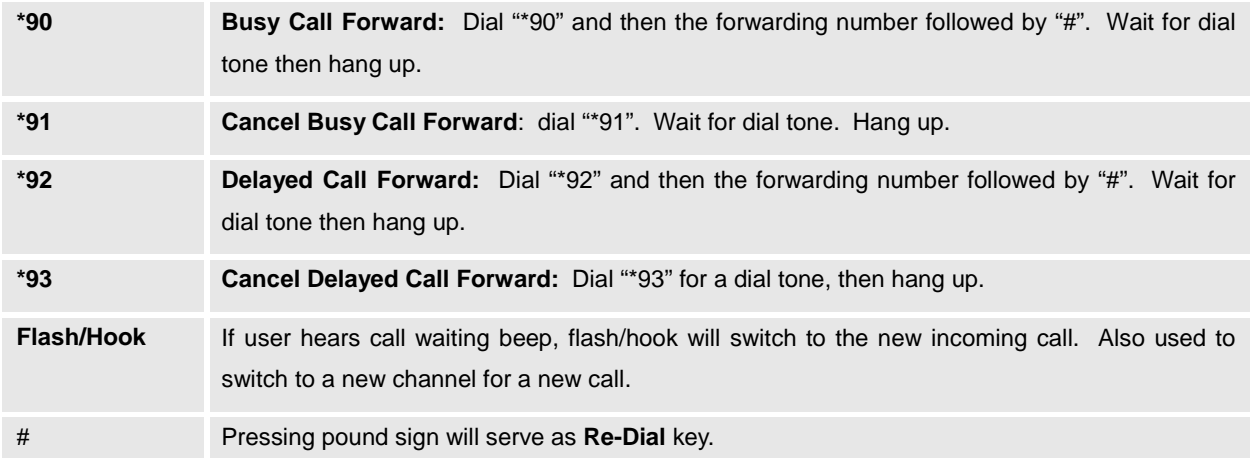

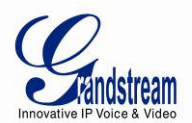

# **CONFIGURATION GUIDE**

# <span id="page-28-1"></span><span id="page-28-0"></span>**CONFIGURING GXW42XX VIA VOICE PROMPT**

#### **DHCP MODE**

Select voice menu option 001 to enable GXW42XXto use DHCP.

#### **STATIC IP MODE**

Select voice menu option 001 to enable GXW42XXto use STATIC IP mode, then use option 002, 003, 004, 005 to set up IP address, Subnet Mask, Gateway and DNS server respectively.

#### **PPPOE MODE**

Select voice menu option 001 to enable GXW42XX to use PPPoEmode.

#### **FIRMWARE SERVER IP ADDRESS**

Select voice menu option 013 to configure the IP address of the firmware server.

#### **CONFIGURATION SERVER IP ADDRESS**

Select voice menu option 014 to configure the IP address of the configuration server.

#### **UPGRADE PROTOCOL**

Select voice menu option 015 to choose firmware and configuration upgrade protocol. User can choose between TFTP, HTTP, and HTTPS.

#### **FIRMWARE UPGRADE MODE**

Select voice menu option 017 to choose firmware upgrade mode among the following three options:

1) always check, 2) check when pre/suffix changes, and 3) never upgrade

# <span id="page-28-2"></span>**CONFIGURING GXW42XX WITH WEB BROWSER**

The GXW42XXseries gateway has an embedded Web server that allows users to configure the GXW42XXthrough a web browser. It has language support to English, Chinese, French, and Spanish.

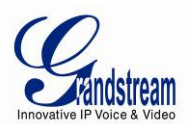

#### <span id="page-29-0"></span>**ACCESS THE WEB CONFIGURATION MENU**

The GXW42XXHTML configuration menu can be accessed via Ethernet port:

To access the HTML configuration menu from the Ethernet port:

- 1. Follow table 4 to find the Ethernet port IP address.
- 2. Open a web browser, type in the IP address for example[:http://GXW42XX-IP-Address\(](http://gxw42xx-ip-address/)the GXW42XXIP-Address is the Ethernet IP address for the GXW42XX).

#### **NOTE:**

• The IVR announces 12 digits IP address, you need to strip out the leading "0" in the IP address. For ex. IP address: 192.168.001.014, you need to type in http://192.168.1.14 in the web browser.

Once the HTTP request is entered and sent from a web browser, the user will see a log-in screen. There are two default passwords for the login page:

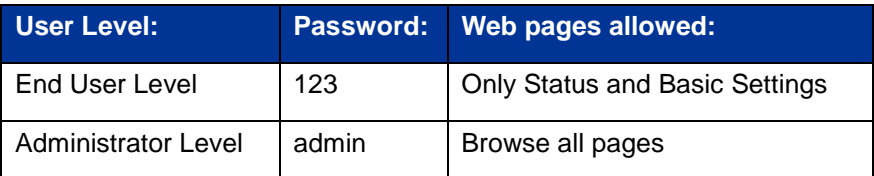

The password is case sensitive with maximum length of 25 characters. The factory default password for End User and administrator is "123" and "admin" respectively. Only an administrator can access the "ADVANCED SETTING", "Profile 1~4", and "FXS PORTs" configuration pages. Please reference the GUI pages using the following link:

[http://grandstream.com/products/gxw\\_series/gxw42xx/GUI.zip](http://grandstream.com/products/gxw_series/gxw42xx/GUI.zip)

# <span id="page-29-1"></span>**IMPORTANT SETTINGS**

The end-user must configure the following settings according to the local environment. **NOTE:** Most settings on the web configuration pages are set to the default values.

#### <span id="page-29-2"></span>**NAT SETTINGS**

If you plan to keep the gateway within a *private network* behind a firewall, we recommend using STUN Server. The following three (3) settings are useful in the STUN Server scenario:

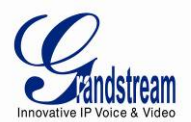

- 1. **STUN Server** (under Advanced Settings webpage) Enter a STUN Server IP (or FQDN) that you may have, or look up a free public STUN Server on the internet and enter it on this field. If using Public IP, keep this field blank.
- 2. **NAT Traversal** (under the Profile web pages) Set this to Yes when gateway is behind firewall on a private network.

#### <span id="page-30-0"></span>**DTMF METHODS**

DTMF Settings are in Profile pages.

- DTMF in-audio
- DTMF via RTP (RFC2833)
- DTMF via SIP INFO

You can enable set priority of DTMF methods according to your preference, from Priority 1 to 3. This setting should be based on your server DTMF setting.

#### <span id="page-30-1"></span>**PREFERRED VOCODER (CODEC)**

The GXW42XXsupports a broad range of voice codecs. Under Profile web pages, choose your preferred order of different codecs:

- PCMU/A (or G711µ/a)
- G729
- G723
- G726 (16/24/32/40)
- G722
- iLBC
- AAL2 (all G726)

This section will describe the options in the Web configuration user interface. As mentioned, a user can log in as an administrator or end-user.

Functions available for the end-user are:

- **STATUS:** Displays the network status, account status, software version and MAC-address of the phone
- **MAINTENANCE:** Basic settings such as basic network, date and time settings, and web/telnet

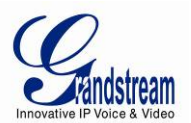

access settings can be set here.

• **PROFILE - AUDIO SETTINGS:** DTMF, Vocoder, and Analog Line settings can be configured here for each port.

Additional functions available to administrators are:

- **MAINTENANCE:** Full settings for network, upgrade/provisioning, TR-069, Security and Syslog.
- **ADVANCED SETTINGS:** To set advanced Ring Tongs, FXO Failover, and System Features.
- **PROFILE X:** To configure each of the SIP accounts.
- **FXS PORTS:** To configure each of the FXS ports and Hunting Groups etc.

<span id="page-31-0"></span>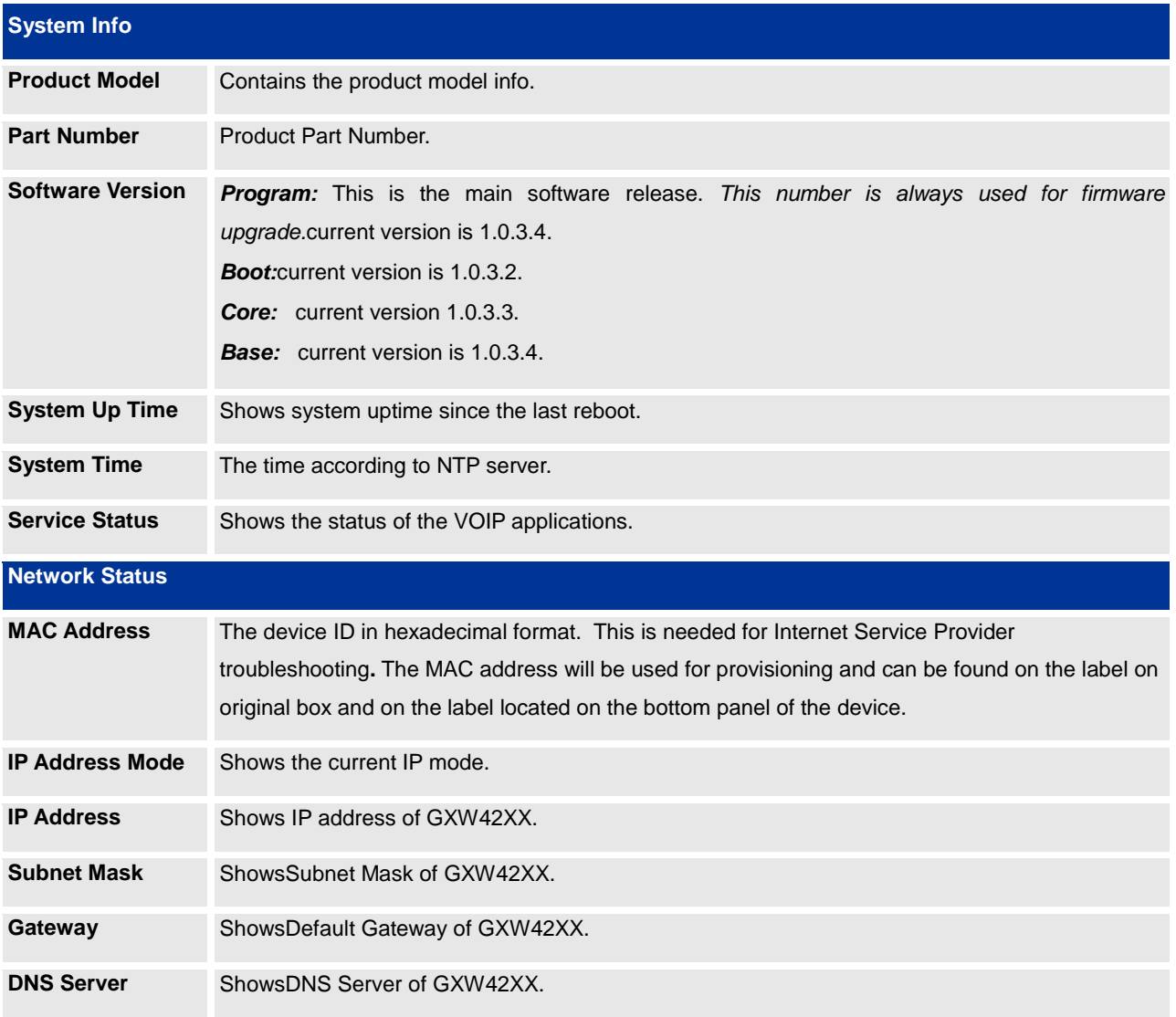

#### **TABLE 7: STATUS**

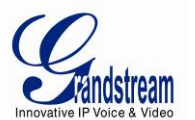

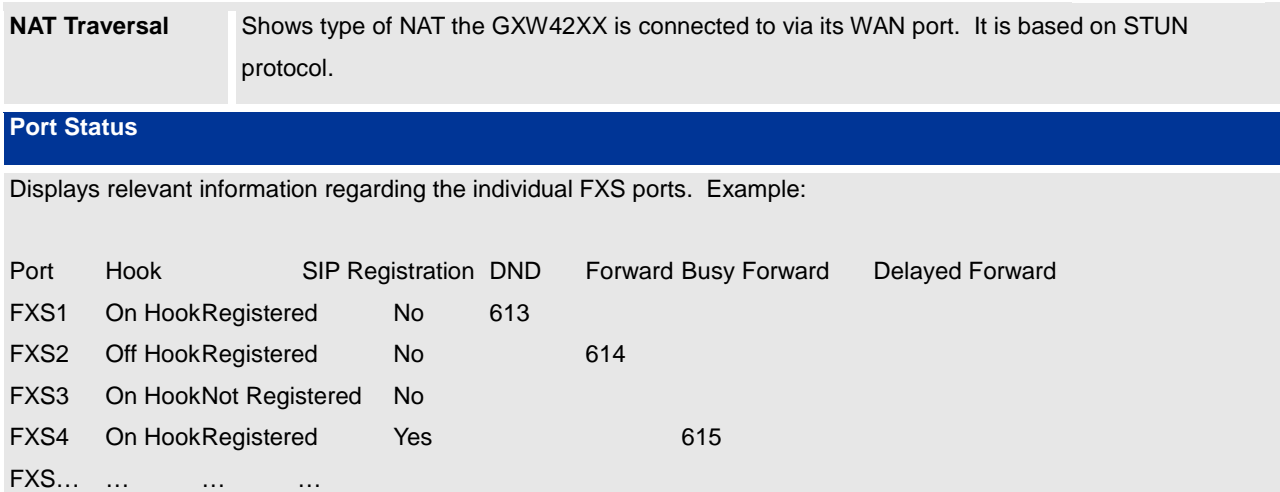

#### **TABLE 8: MAINTENANCE**

<span id="page-32-1"></span><span id="page-32-0"></span>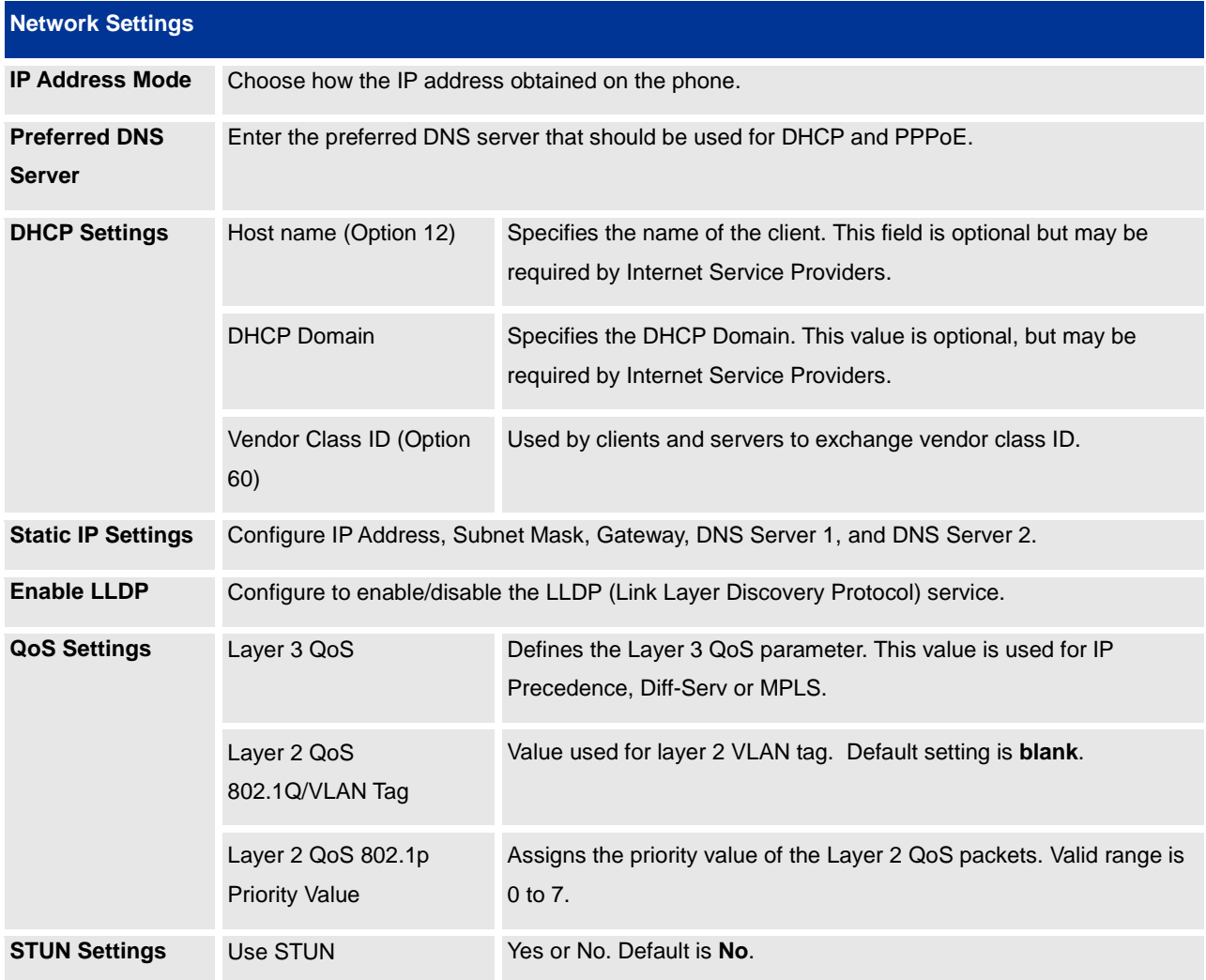

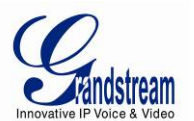

<span id="page-33-0"></span>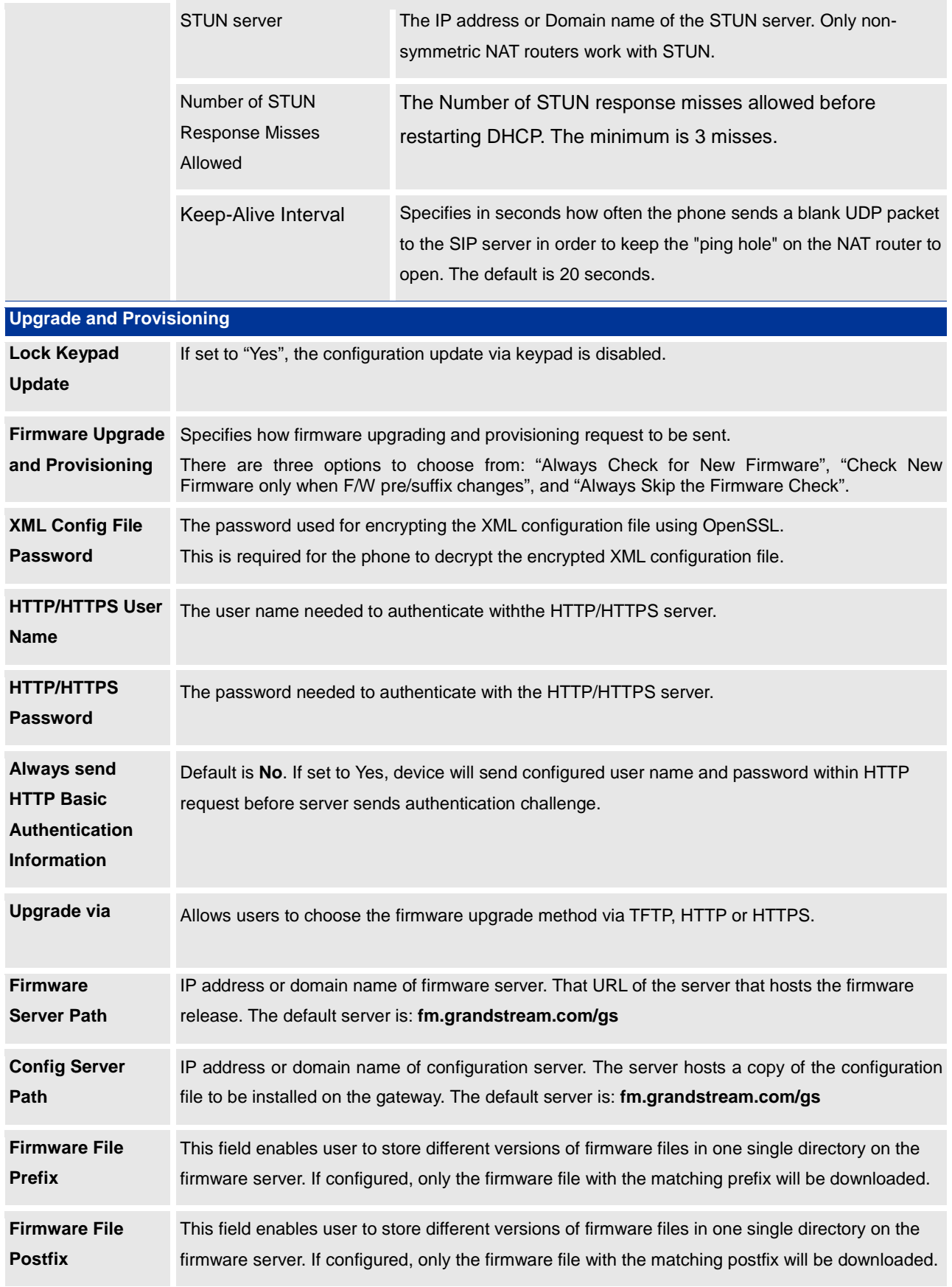

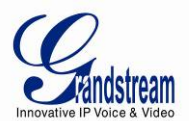

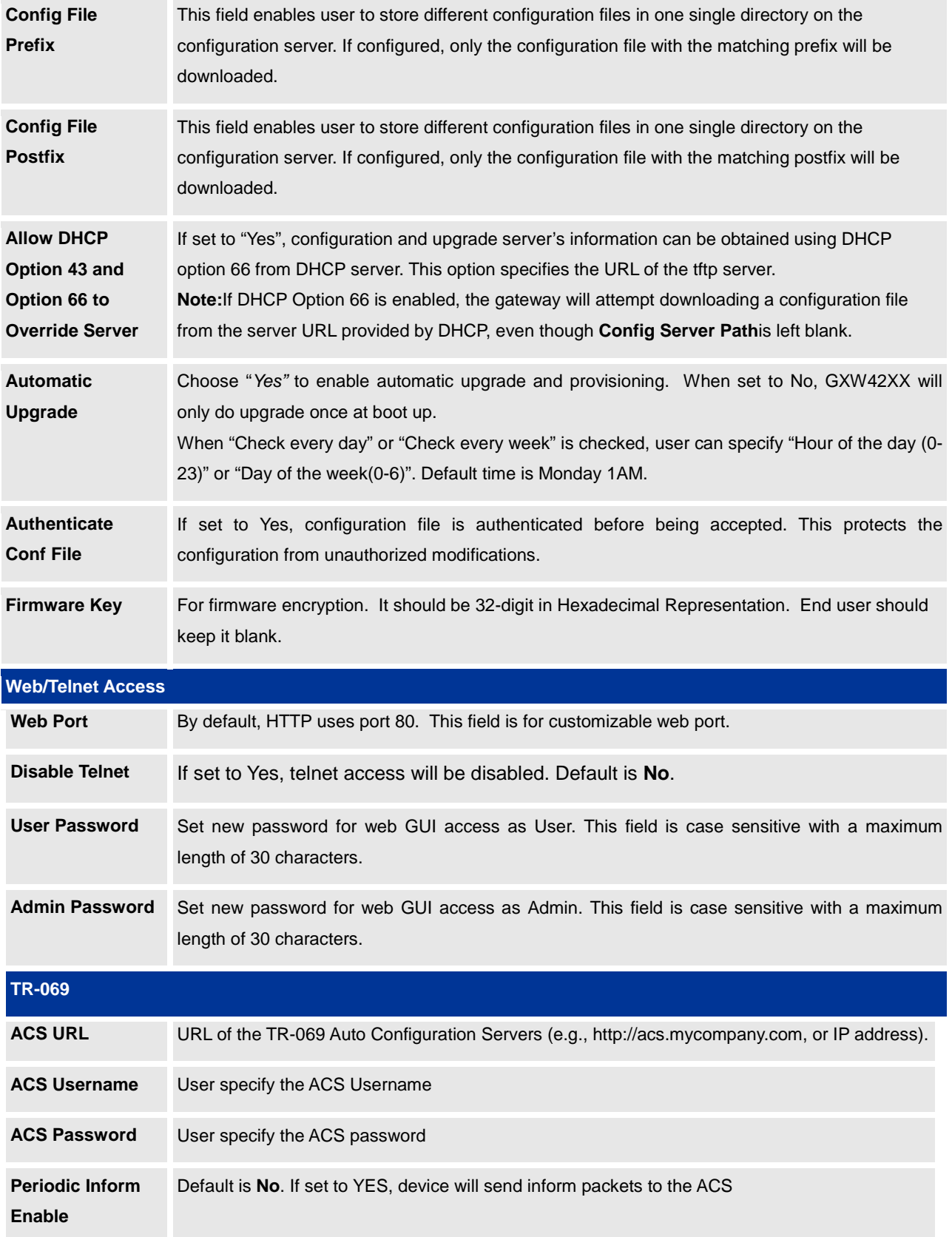

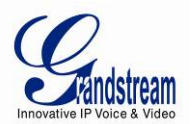

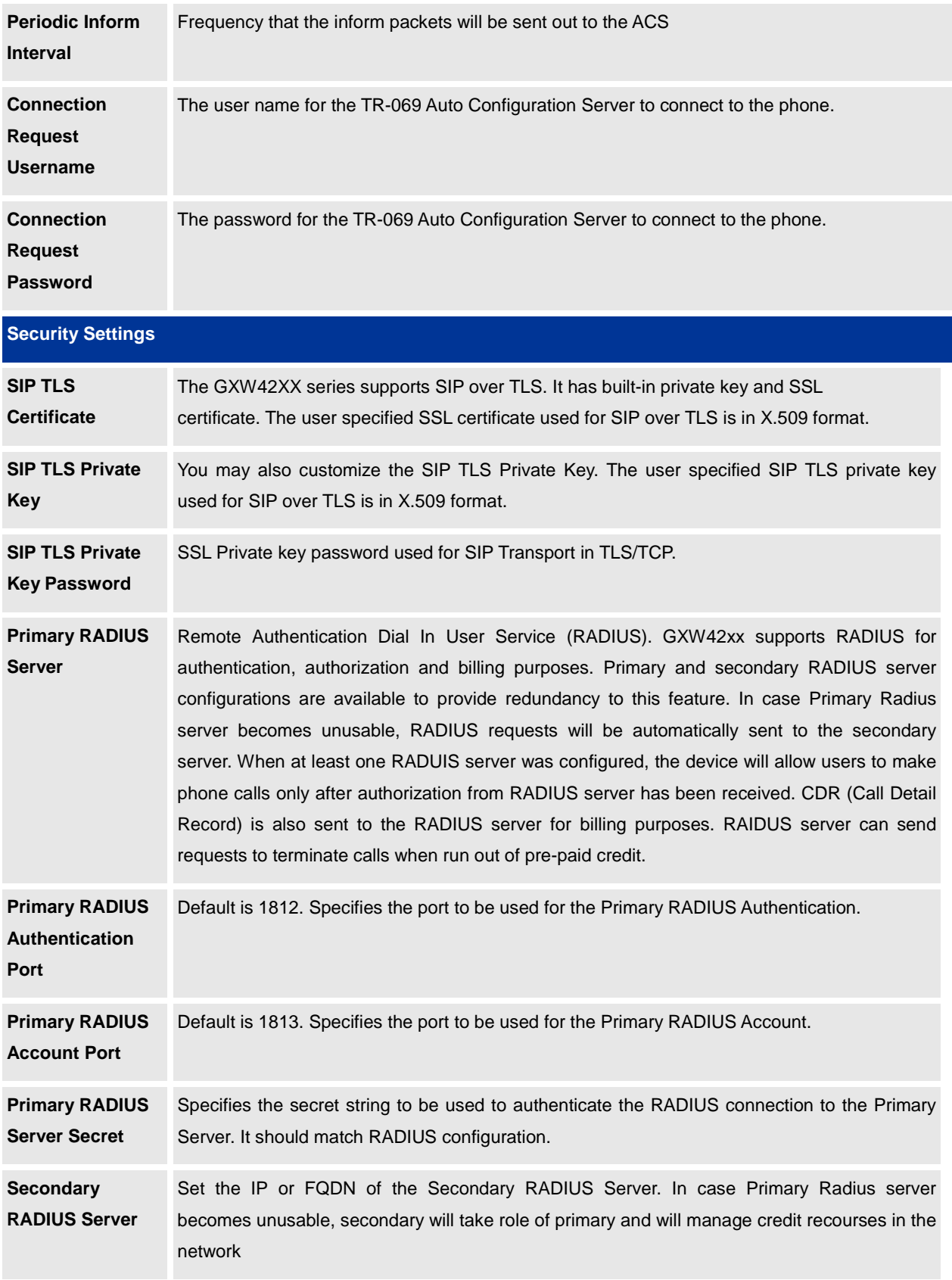

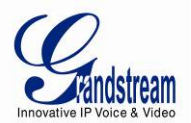

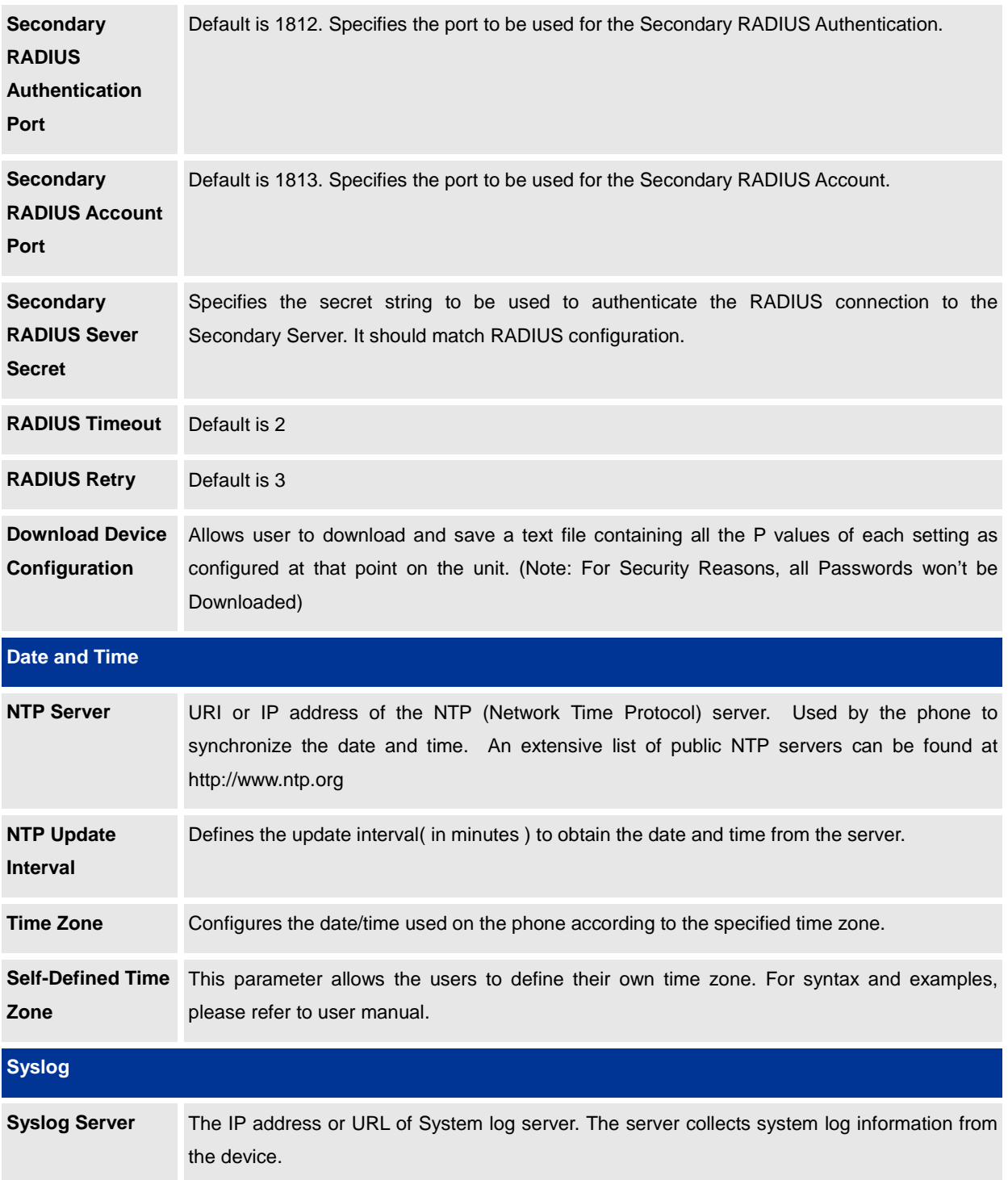

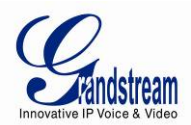

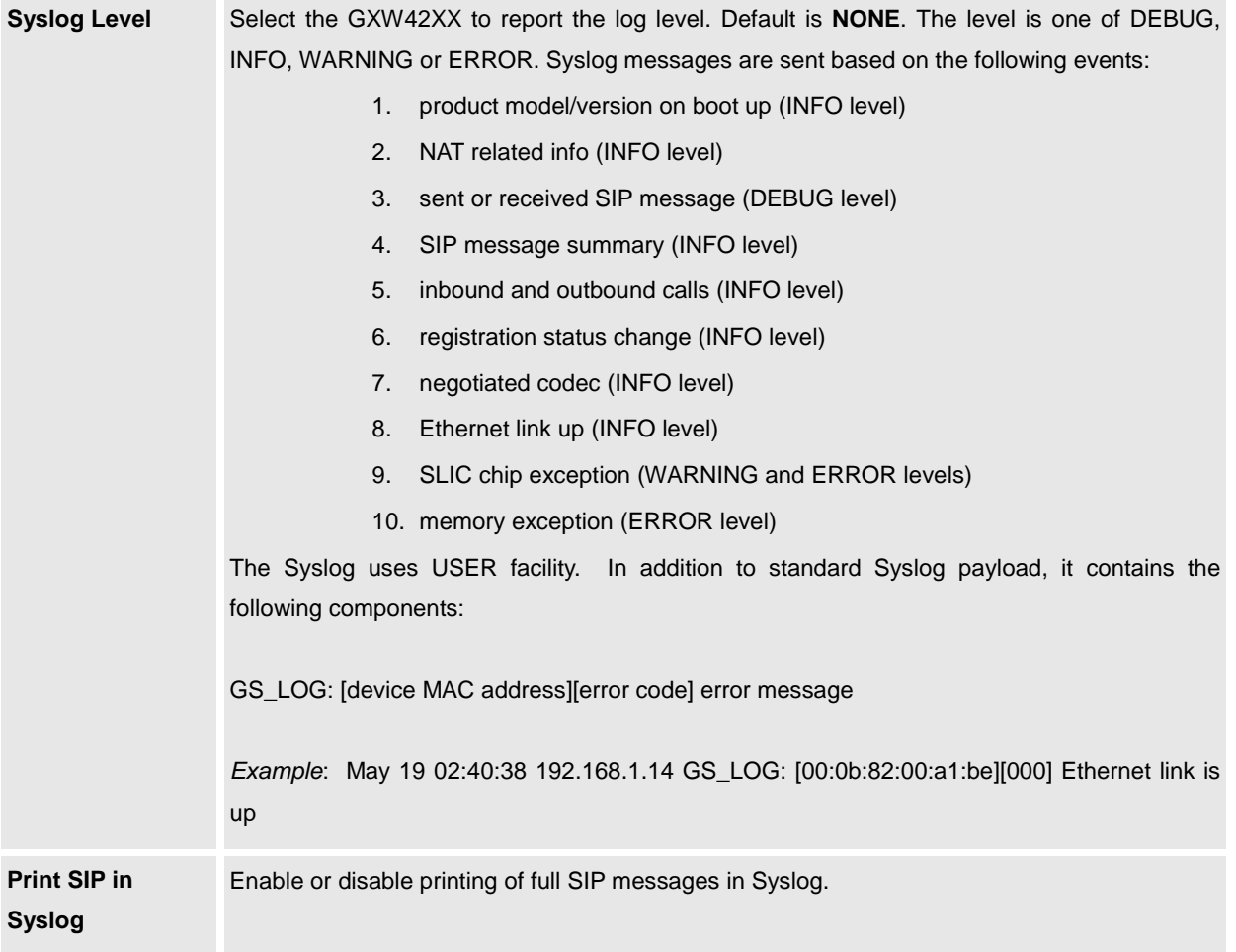

#### **TABLE 9: ADVANCED SETTINGS**

<span id="page-37-0"></span>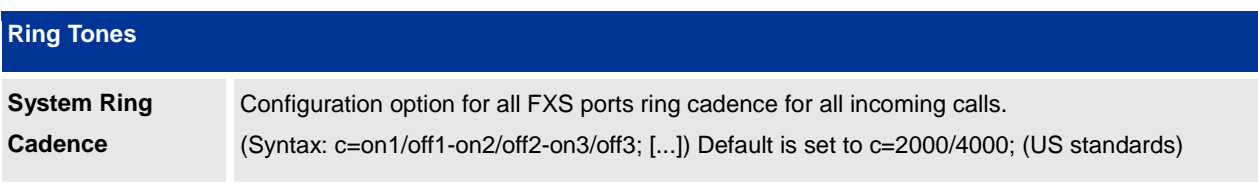

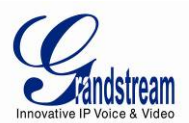

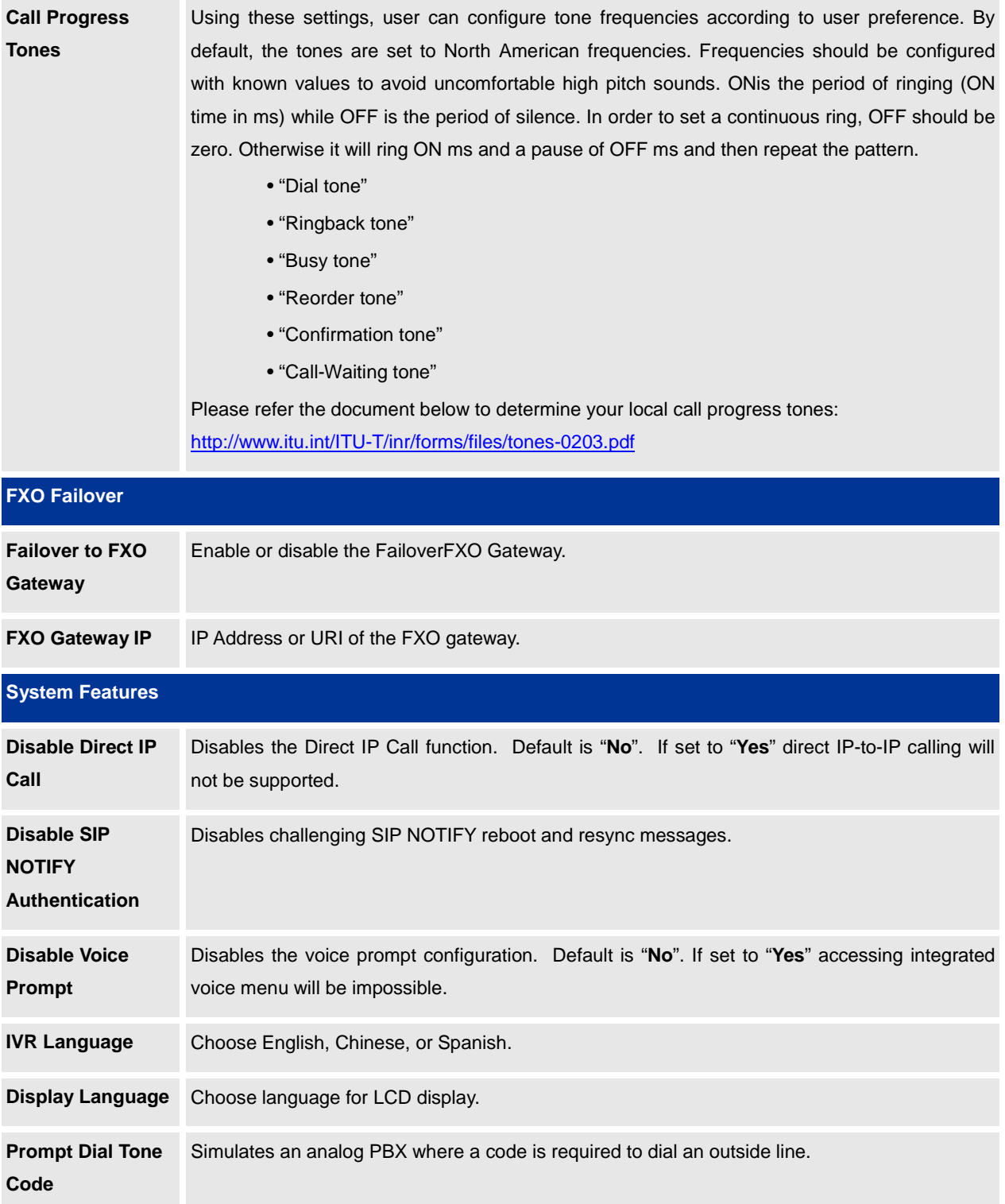

#### **TABLE 10: PROFILES**

<span id="page-38-2"></span><span id="page-38-1"></span><span id="page-38-0"></span>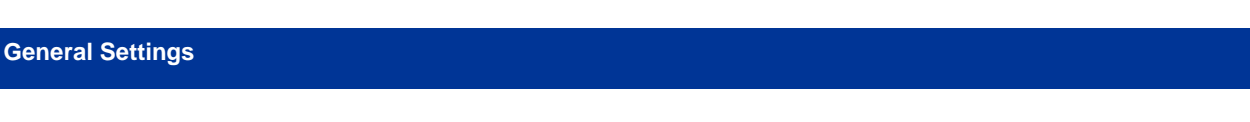

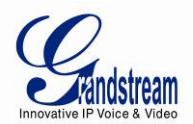

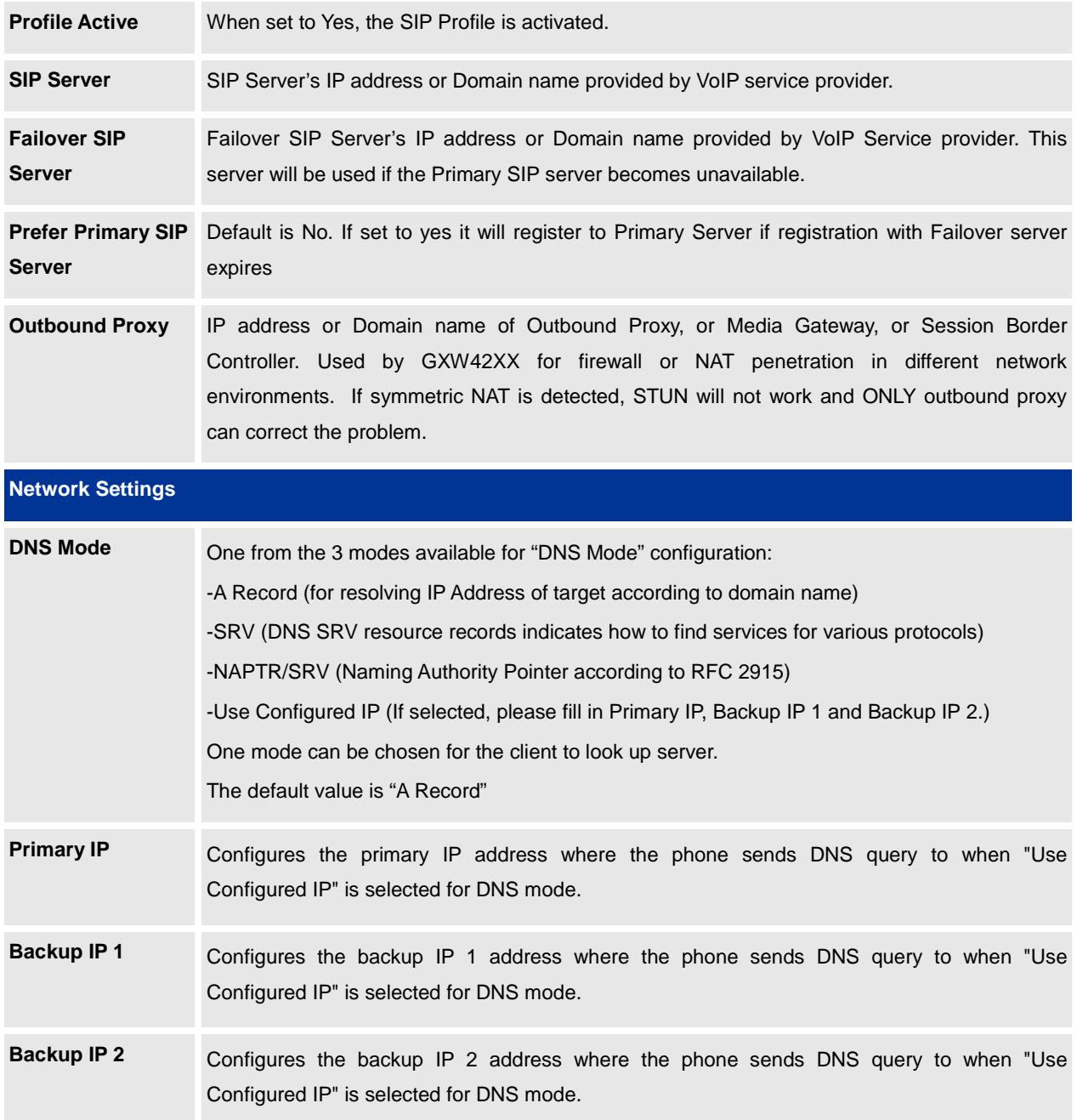

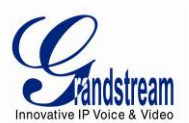

<span id="page-40-0"></span>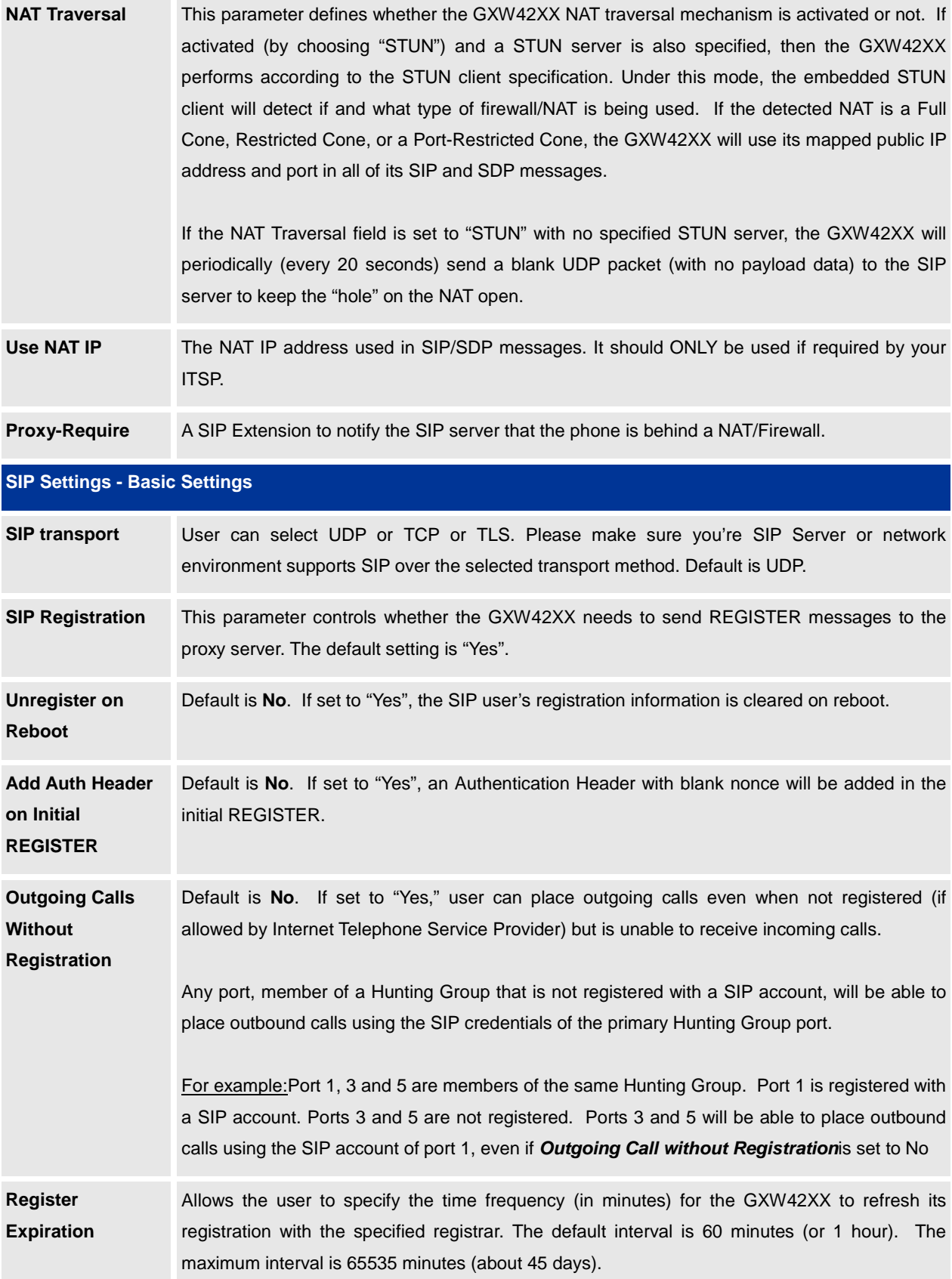

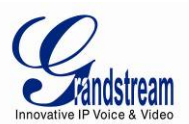

<span id="page-41-1"></span><span id="page-41-0"></span>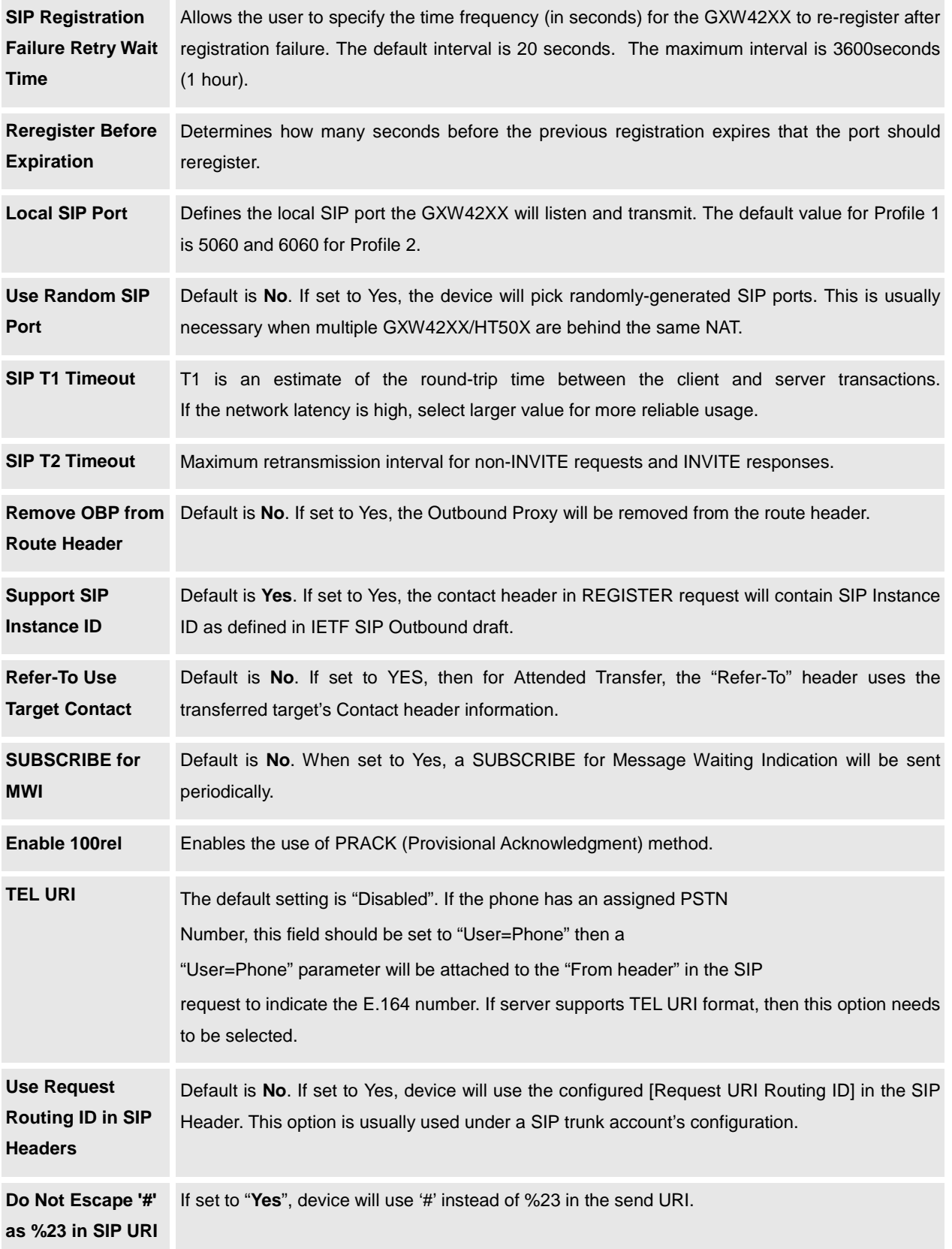

![](_page_42_Picture_0.jpeg)

<span id="page-42-1"></span><span id="page-42-0"></span>![](_page_42_Picture_190.jpeg)

![](_page_43_Picture_0.jpeg)

![](_page_43_Picture_189.jpeg)

![](_page_44_Picture_0.jpeg)

![](_page_44_Picture_180.jpeg)

![](_page_45_Picture_0.jpeg)

![](_page_45_Picture_187.jpeg)

![](_page_46_Picture_0.jpeg)

![](_page_46_Picture_55.jpeg)

![](_page_47_Picture_0.jpeg)

![](_page_47_Picture_197.jpeg)

![](_page_48_Picture_0.jpeg)

![](_page_48_Picture_197.jpeg)

![](_page_49_Picture_0.jpeg)

![](_page_49_Picture_183.jpeg)

![](_page_50_Picture_0.jpeg)

**Ring Tones** Configure ring cadences according to preference.

#### **TABLE 11: FXS PORTS**

<span id="page-50-1"></span>![](_page_50_Picture_151.jpeg)

# <span id="page-50-2"></span><span id="page-50-0"></span>**SAVING THE CONFIGURATION CHANGES**

After user makes a change to the configuration, press the "Update" button in the Configuration Menu. Theweb browser will then display a message window to confirm saved changes.

Grandstream recommends reboot or power cycle the gateway after saving changes.

![](_page_51_Picture_0.jpeg)

### <span id="page-51-0"></span>**REBOOTING FROM REMOTE**

Press the "Reboot" button at the bottom of the configuration menu to reboot the phone remotely. The web browser will then display a message window to confirm that reboot is underway. Wait 30 seconds to log in again.

# <span id="page-51-1"></span>**CONFIGURATION THROUGH A CENTRAL SERVER**

Grandstream GXW42xx can be automatically configured from a central provisioning system.

When GXW42xx boots up, it will send TFTP or HTTP/HTTPS requests to download configuration files, "cfg000b82xxxxxx" and "cfg00082xxxxxx.xml", where "000b82xxxxxx" is the LAN MAC address of the GXW42xx. If the download of "cfgxxxxxxxxxxxx.xml" is not successful, the provision program will issue request a generic configuration file "cfg.xml". Configuration file name should be in lower case letters.

The configuration data can be downloaded via TFTP or HTTP/HTTPS from the central server. A service provider or an enterprise with large deployment of GXW42xx can easily manage the configuration and service provisioning of individual devices remotely from a central server.

Grandstream provides a central provisioning system GAPS (Grandstream Automated Provisioning System) to support automated configuration of Grandstream devices. GAPS uses enhanced (NAT friendly) TFTP or HTTP (thus no NAT issues) and other communication protocols to communicate with each individual Grandstream device for firmware upgrade, remote reboot, etc.

Grandstream provides GAPS service to VoIP service providers. Use GAPS for either simple redirection or with certain special provisioning settings. At boot-up, Grandstream devices by default point to Grandstream provisioning server GAPS, based on the unique MAC address of each device, GAPS provision the devices with redirection settings so that they will be redirected to customer's TFTP or HTTP/HTTPS server for further provisioning.

Grandstream also provides configuration tools (Windows and Linux/Unix version) to facilitate the task of generating device configuration files. The Grandstream configuration tools are free to end users. The configuration tools and configuration templates are available for download from <http://www.grandstream.com/support/tools>.

![](_page_52_Picture_0.jpeg)

# **SOFTWARE UPGRADE**

<span id="page-52-0"></span>Software upgrade can be done via either TFTP or HTTP/HTTPS. The corresponding configuration settings are in the ADVANCED SETTINGS configuration page.

# <span id="page-52-1"></span>**FIRMWARE UPGRADE THROUGH TFTP/HTTP/HTTPS**

To upgrade via TFTP or HTTP/HTTPS, the "Firmware Upgrade and Provisioning upgrade via" field needs to be set to TFTP HTTP or HTTPS, respectively. "Firmware Server Path" needs to be set to a valid URL of a TFTP or HTTP server, server name can be in either FQDN or IP address format. Here are examples of some valid URL.

**e.g.**firmware.mycompany.com:6688/Grandstream/1.0.4.24 **e.g.**firmware.grandstream.com

#### **NOTES:**

- Firmware upgrade server in IP address format can be configured via IVR. Please refer to the CONFIGURATION GUIDE section for instructions. If the server is in FQDN format, it must be set via the web configuration interface.
- Grandstream recommends end-user use the Grandstream HTTP server. Its address can be found a[thttp://www.grandstream.com/support/firmware](http://www.grandstream.com/support/firmware) . Currently the HTTP firmware server URL is firmware.grandstream.com. For large companies, we recommend to maintain their own TFTP/ HTTP/HTTPS server for upgrade and provisioning procedures.
- Once a "Firmware Server Path" is set, user needs to update the settings and reboot the device. If the configured firmware server is found and a new code image is available, the GXW will attempt to retrieve the new image files by downloading them into the GXW420x's SRAM. During this stage, the GXW's LEDs will blink until the checking/downloading process is completed. Upon verification of checksum, the new code image will then be saved into the Flash. If TFTP/HTTP/HTTPS fails for any reason (e.g. TFTP/HTTP/HTTPS server is not responding, there are no code image files available for upgrade, or checksum test fails, etc), the GXW will stop the TFTP/HTTP/HTTPS process and simply boot using the existing code image in the flash.
- Firmware upgrade may take as long as 15 to 30 minutes over Internet, or just 5 minutes if it is performed on a LAN. It is recommended to conduct firmware upgrade in a controlled LAN environment if possible. For users who do not have a local firmware upgrade server, Grandstream provides a NAT-friendly TFTP server on the public Internet for firmware upgrade.

![](_page_53_Picture_0.jpeg)

- Grandstream's latest firmware is available [http://www.grandstream.com/support/firmware.](http://www.grandstream.com/support/firmware) *Oversea users are strongly recommended to download the binary files and upgrade firmware locally in a controlled LAN environment.*
- Alternatively, user can download a free TFTP or HTTP server and conduct local firmware upgrade. A free windows version TFTP server is available for download from [http://www.solarwinds.com/products/freetools/free\\_tftp\\_server.aspx.](http://www.solarwinds.com/products/freetools/free_tftp_server.aspx) Our latest official release can be downloaded from http://www.grandstream.com/y-firmware.htm.

# <span id="page-53-0"></span>**INSTRUCTIONS FOR LOCAL FIRMWARE UPGRADE:**

- 1. Unzip the file and put all of them under the root directory of the TFTP server.
- 2. Put the PC running the TFTP server and the GXW42XXdevice in the same LAN segment.
- 3. TFTP server's security settings should be changed from "Receive Only" to "Transmit Only" for the firmware upgrade.
- 4. Configure the Firmware Server Path with the IP address of the PC
- 5. Update the change and reboot the unit.

# <span id="page-53-1"></span>**CONFIGURATION FILE DOWNLOAD**

Grandstream SIP Device can be configured via Web Interface as well as via Configuration File through TFTP or HTTP/HTTPS. "Config Server Path" is the TFTP or HTTP/HTTPS server path for configuration file. It needs to be set to a valid URL, either in FQDN or IP address format. The "Config Server Path" can be same or different from the "Firmware Server Path".

A configuration parameter is associated with each particular field in the web configuration page. A parameter consists of a Capital letter P and 1 to 3 (Could be extended to 4 in the future) digit numeric numbers. i.e., P2 is associated with "Admin Password" in the ADVANCED SETTINGS page. For a detailed parameter list, please refer to the corresponding firmware release configuration template.

When a Grandstream device boots up or reboots, it will issue a request for a configuration file "cfgxxxxxxxxxxxx", where "xxxxxxxxxxxx" is the MAC address of the device, i.e., "cfg000b820102ab". In addition, device will also requests a XML configuration file "cfgxxxxxxxxxxxxx.xml". If the download of "cfgxxxxxxxxxxxx.xml" is not successful, the provision program will issue a request for a generic configuration file "cfg.xml". Configuration file name should be in lower case letters.

![](_page_54_Picture_0.jpeg)

# <span id="page-54-0"></span>**FIRMWARE AND CONFIGURATION FILE PREFIX AND POSTFIX**

Firmware Prefix and Postfix allows device to download the firmware name with the matching Prefix and Postfix. This makes it possible to store ALL of the firmwares with different version in one single directory. Similarly, Config File Prefix and Postfix allows device to download the configuration file with the matching Prefix and Postfix. Thus multiple configuration files for the same device can be stored in one directory.

In addition, whenthe field "Check New Firmware only when F/W pre/suffix changes" is selected, the device will only issue firmware upgrade request if there are changes in the firmware Prefix or Postfix.

# <span id="page-54-1"></span>**MANAGING FIRMWARE AND CONFIGURATION FILE DOWNLOAD**

When "Automatic Upgrade" is set to "Yes", Service Provider can use P193 to have the devices periodically check with either Firmware Server or Config Server, whenever they are defined. This allows the device periodically check whether there is any new changes need to be taken, similar to the AntiVirus Software to upgrade the Virus Definition files. Screenshot is below:

Automatic Upgrade:

![](_page_54_Figure_7.jpeg)

![](_page_55_Picture_0.jpeg)

# **RESTORE FACTORY DEFAULT SETTING**

### <span id="page-55-1"></span><span id="page-55-0"></span>**FACTORY RESET**

**WARNING!** Restoring the Factory Default Setting will DELETE all configuration information of the phone. Please BACKUP or PRINT out all the settings before you approach to following steps. Grandstream will not take any responsibility if you lose all the parameters of setting and cannot connect to your VoIP service provider.

There are two (2) methods for resetting your unit:

#### <span id="page-55-2"></span>**RESET BUTTON**

Reset default factory settings following these four (4) steps:

- 1. Unplug the Ethernet cable.
- 2. Locate a needle-sized hole on the back panel of the gateway unit next to the power connection.
- 3. Insert a pin in this hole, and press for more than 4 seconds.
- 4. Take out the pin. All unit settings are restored to factory settings.

#### <span id="page-55-3"></span>**IVR COMMAND**

Reset default factory settings using the IVR Prompt (Table 5):

- 1. Dial "\*\*\*" for voice prompt.
- 2. Enter "099" and wait for "reset" voice prompt.
- 3. Enter the encoded MAC address (Look below on how to encode MAC address).
- 4. Wait 15 seconds and device will automatically reboot and restore factory settings.

### **Encode the MAC Address**

- 1. Locate the MAC address of the device. It is the 12 digit HEX number on the bottom of the unit.
- 2. Key in the MAC address. Use the following mapping: 0-9: 0-9

![](_page_56_Picture_0.jpeg)

A: 22 (press the "2" key twice, "A" will show on the LCD) B: 222 C: 2222 D: 33 (press the "3" key twice, "D" will show on the LCD) E: 333 F: 3333

*For example*: if the MAC address is 000*b*8200*e*395, it should be keyed in as "000*222*8200*333*395".

#### **NOTE:**

- 1. Factory Reset will be disabled if the "**Lock keypad update**" is set to "Yes".
- 2. If still have difficulties to get access to the device, pushing the reset button during booting up will trigger the **RECOVERY MODE**, and device will use static IP 192.168.1.234/24. Put your PC under the same subnet, and then you will be able to open the RECOVERY MODE web page on 192.168.1.234 by your web browser.